## ועסונוש ועשעם | EMIRATES ISLAMIC

## **ADMINISTRATOR USER GUIDE FOR ENABLING USERS FOR INSTANT BANKING SERVICES**

### businessONLINE

# Take control of your<br>banking needs

To experience the website better, we recommend that you turn off your browser's pop-up blocker.

If your previous login session has expired, click on the Login button below to access businessONLINE once again.

Login

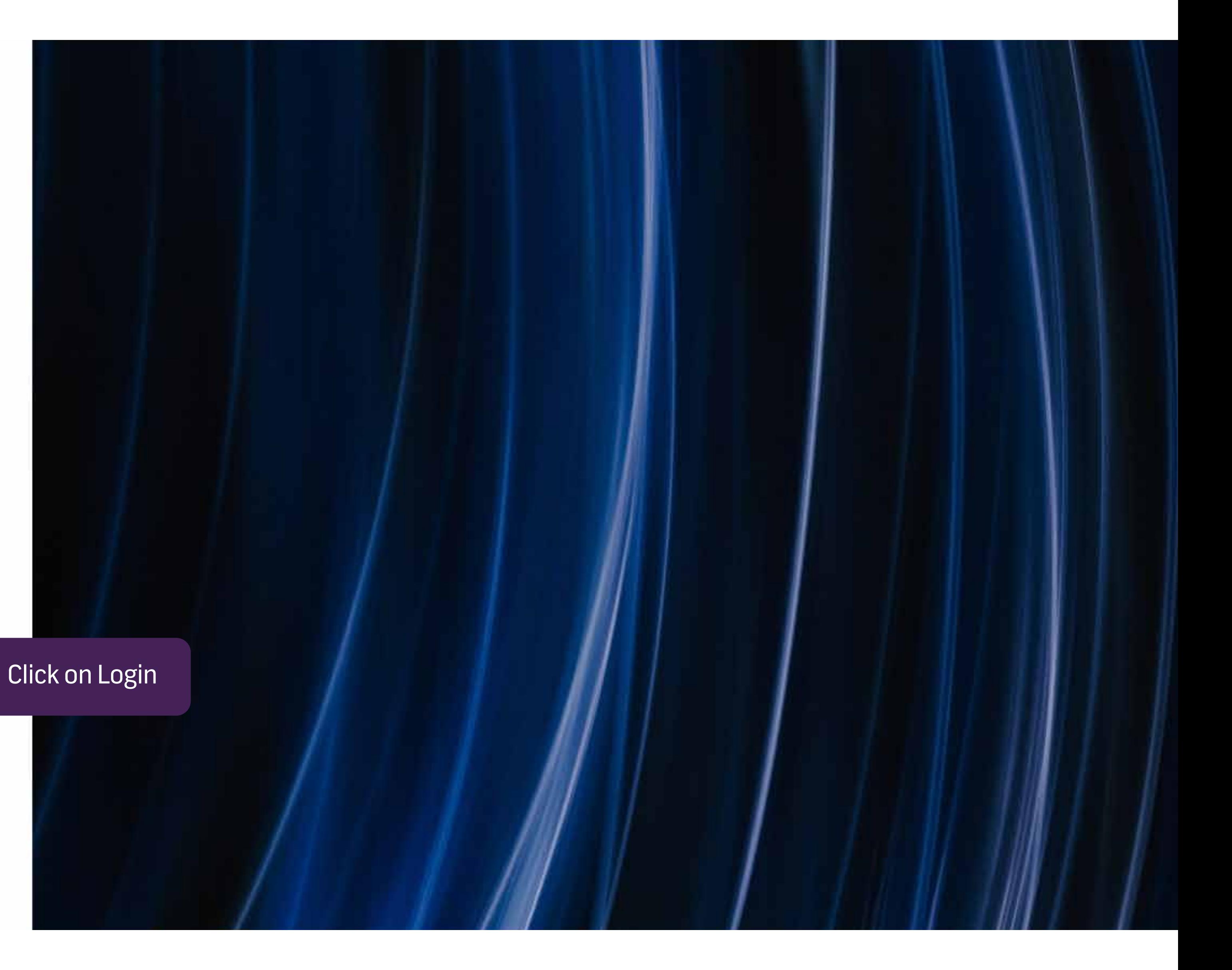

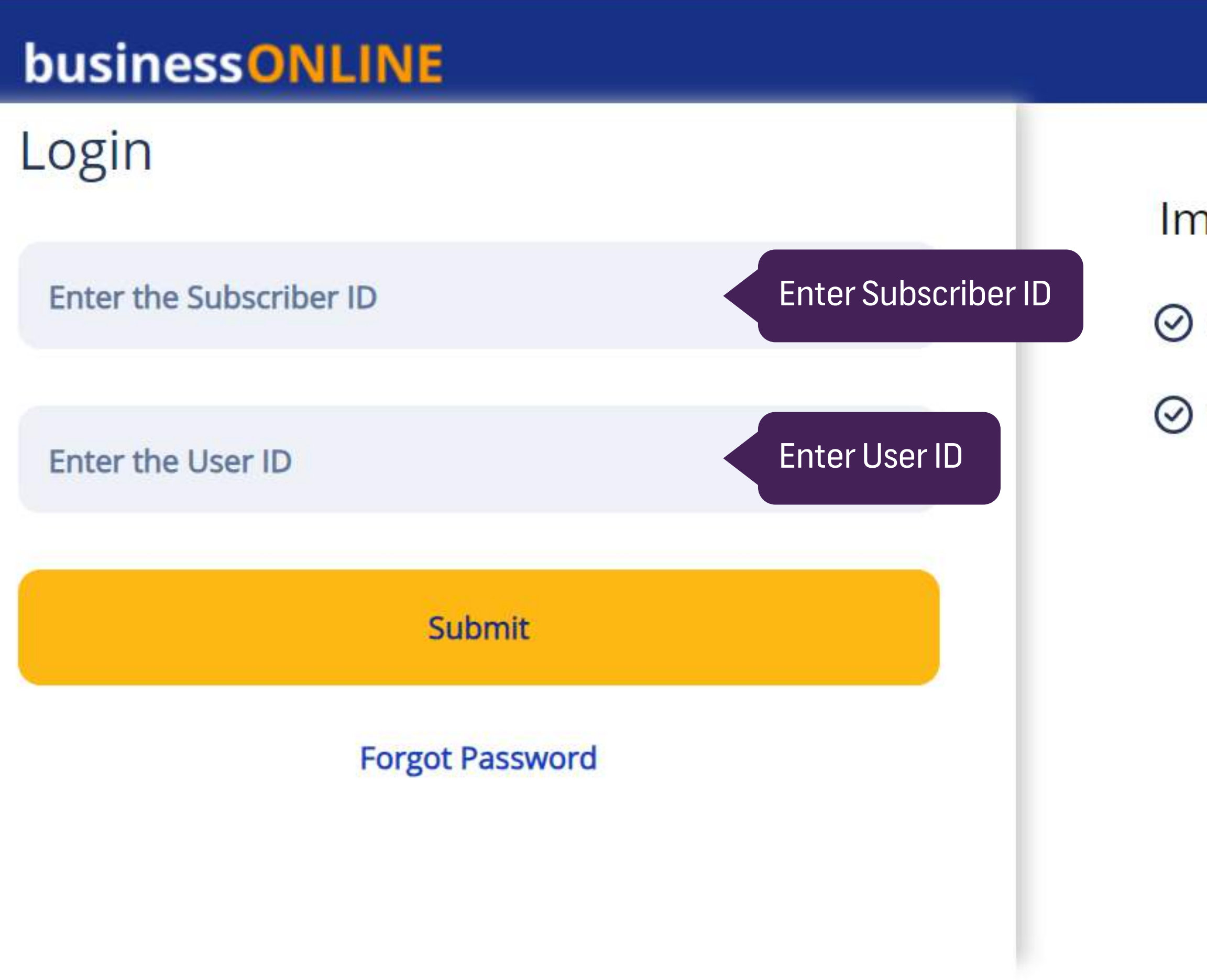

### **Important Information**

Never share your Subscriber ID, User ID, Password or Security Token device with anyone

O businessONLINE access will be disabled after five consecutive, invalid login attempts

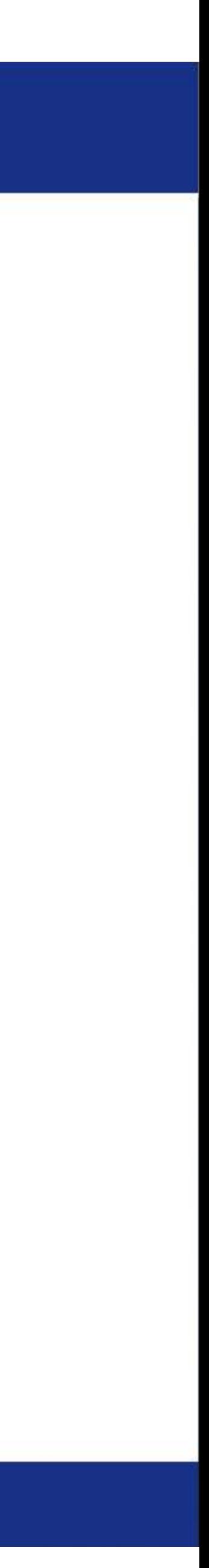

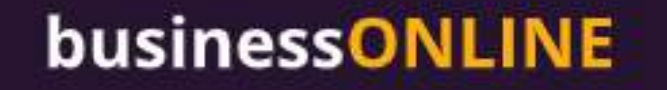

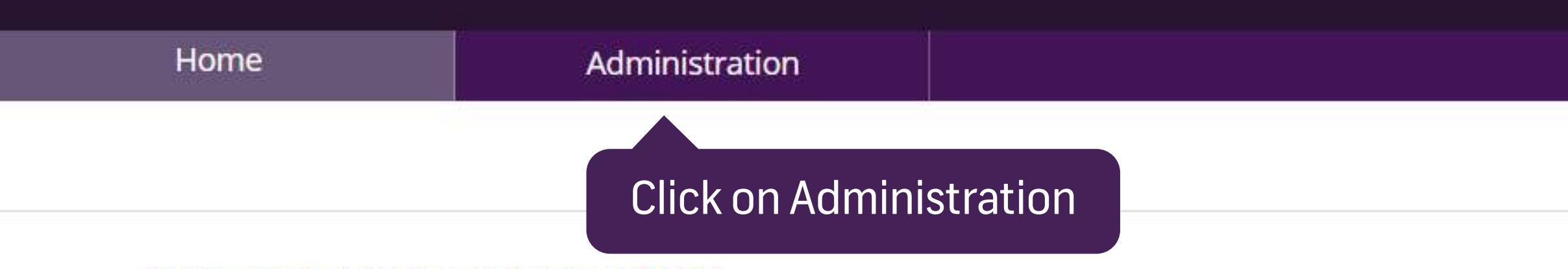

#### Hi Misha Mohan! Welcome to businessONLINE

businessONLINE is a group-wide, single instance, multi-entity digital banking platform that supports the financial needs of our customers across geographies. It delivers a full suite of cash management trade finance and liquidity management solutions to the bank's customer, ranging from small and medium sized businesses to large corporations and government institutions.

- To use businessONLINE, simply click one of the tabs shown above.

- Looking for support?

Click here to watch our online help videos

Click here to view our FAQs.

Click here to view our User guides..

- For more information on businessONLINE products, feedback and suggestions please contact your relationship manager or our service desk as below:

**Help Desk:** Tel: +971 4 3160065 Email: ElbusinessONLINEhelp@emiratesislamic.ae Timings: 08:00 AM to 05:00 PM (UAE time) - Monday to Saturday

- To view Data Privacy Notice Click here

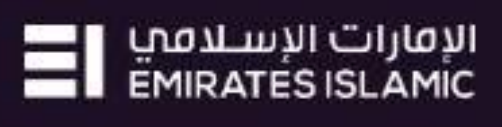

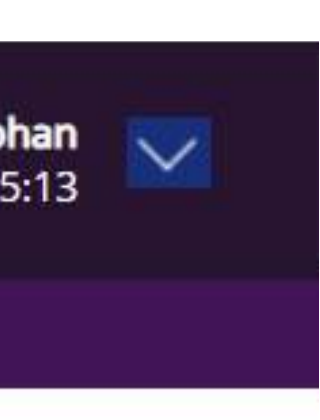

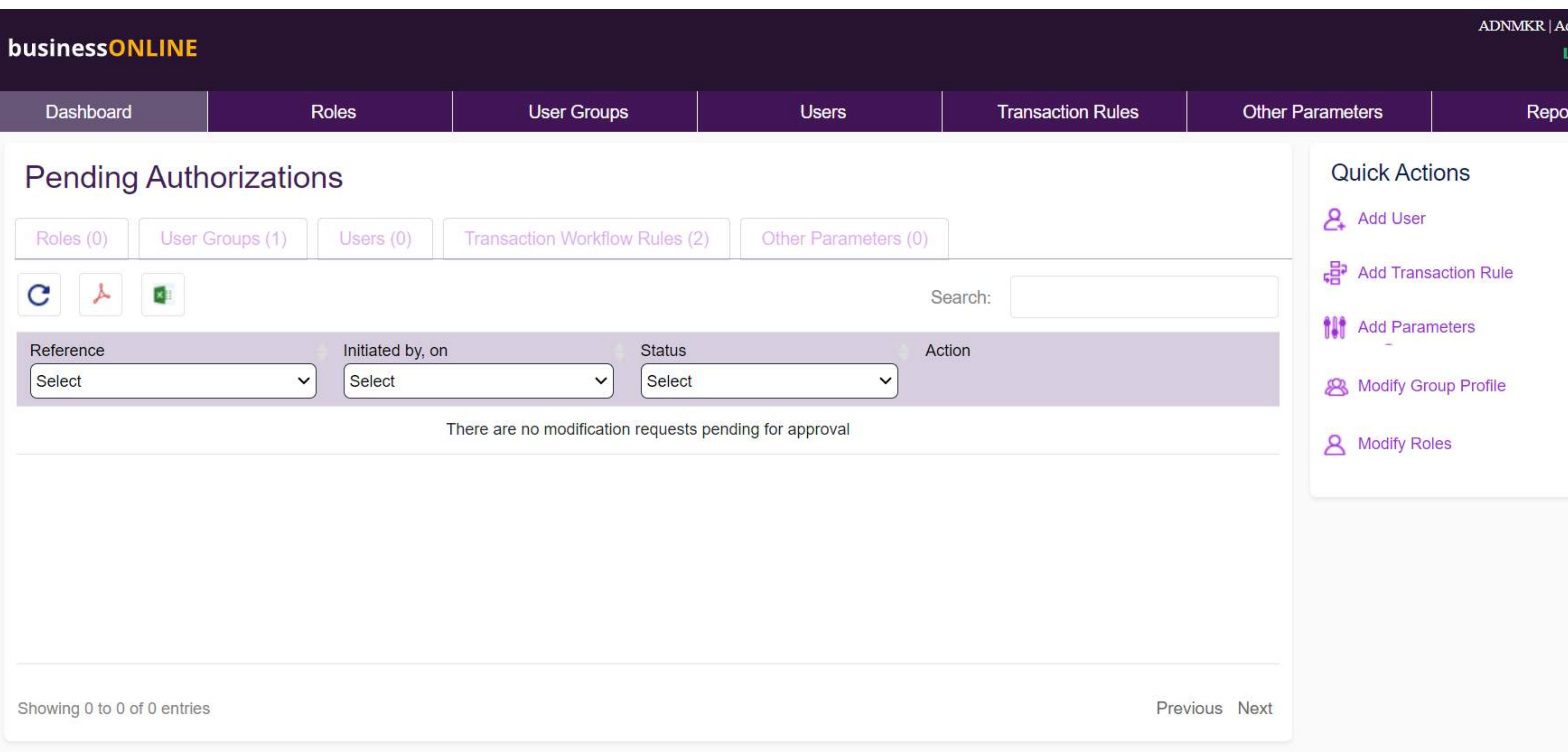

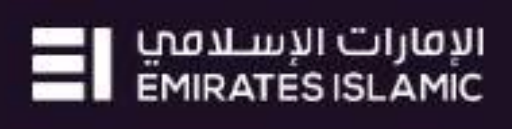

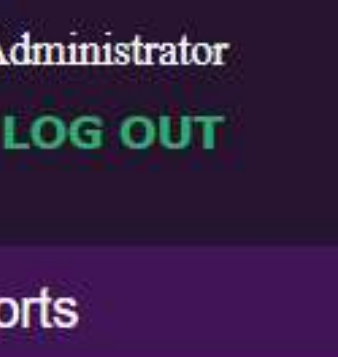

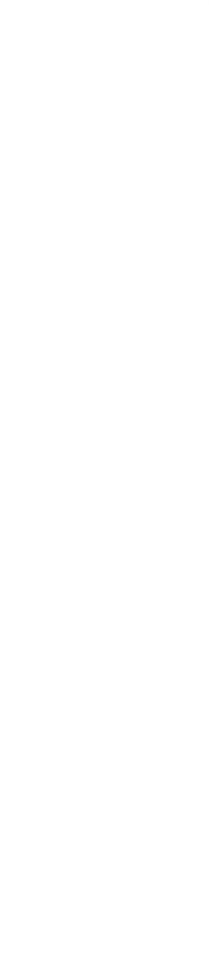

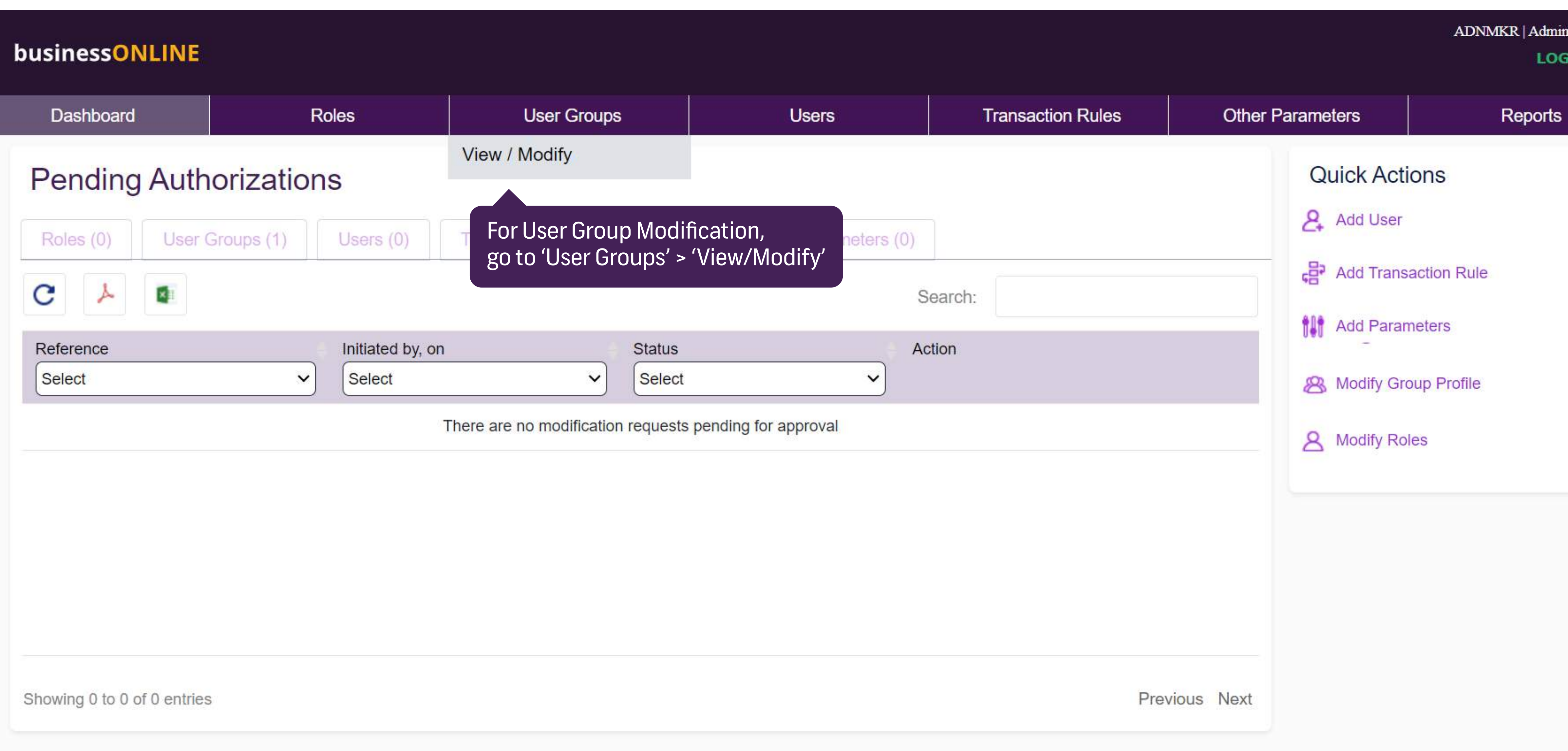

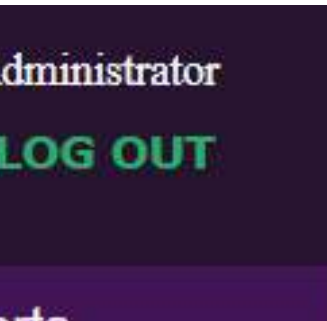

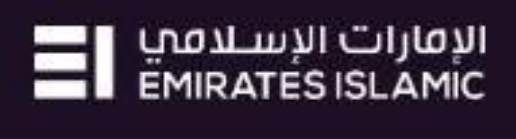

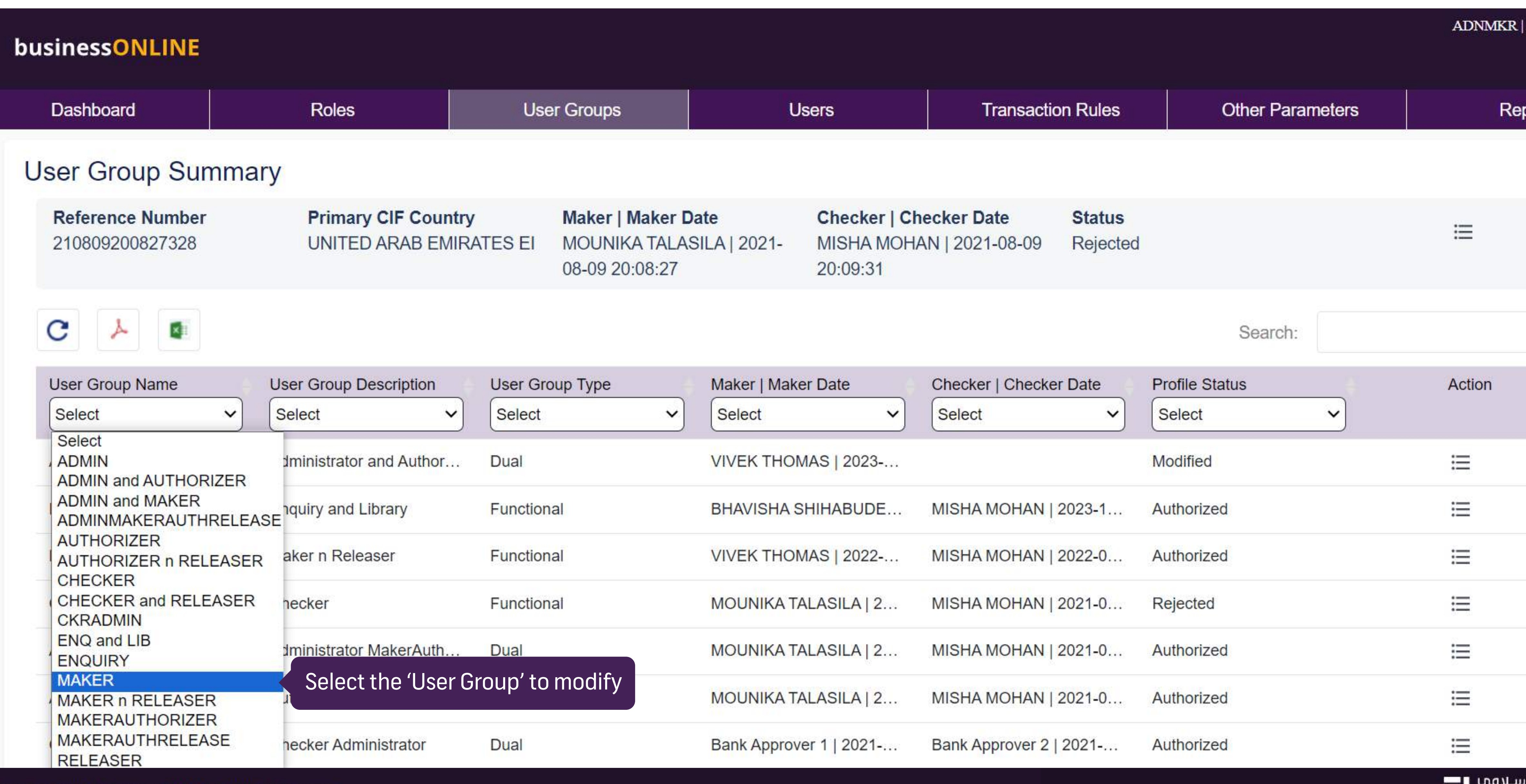

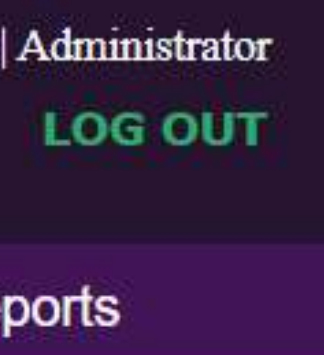

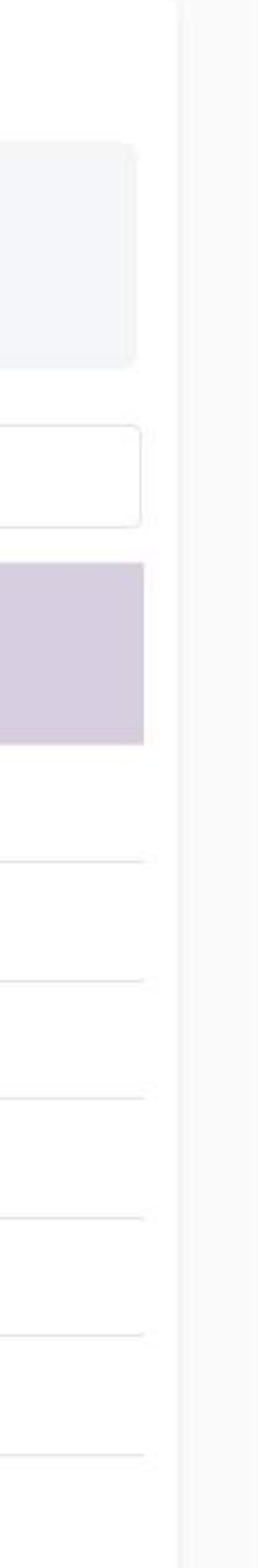

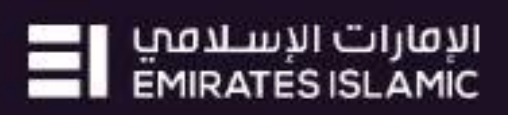

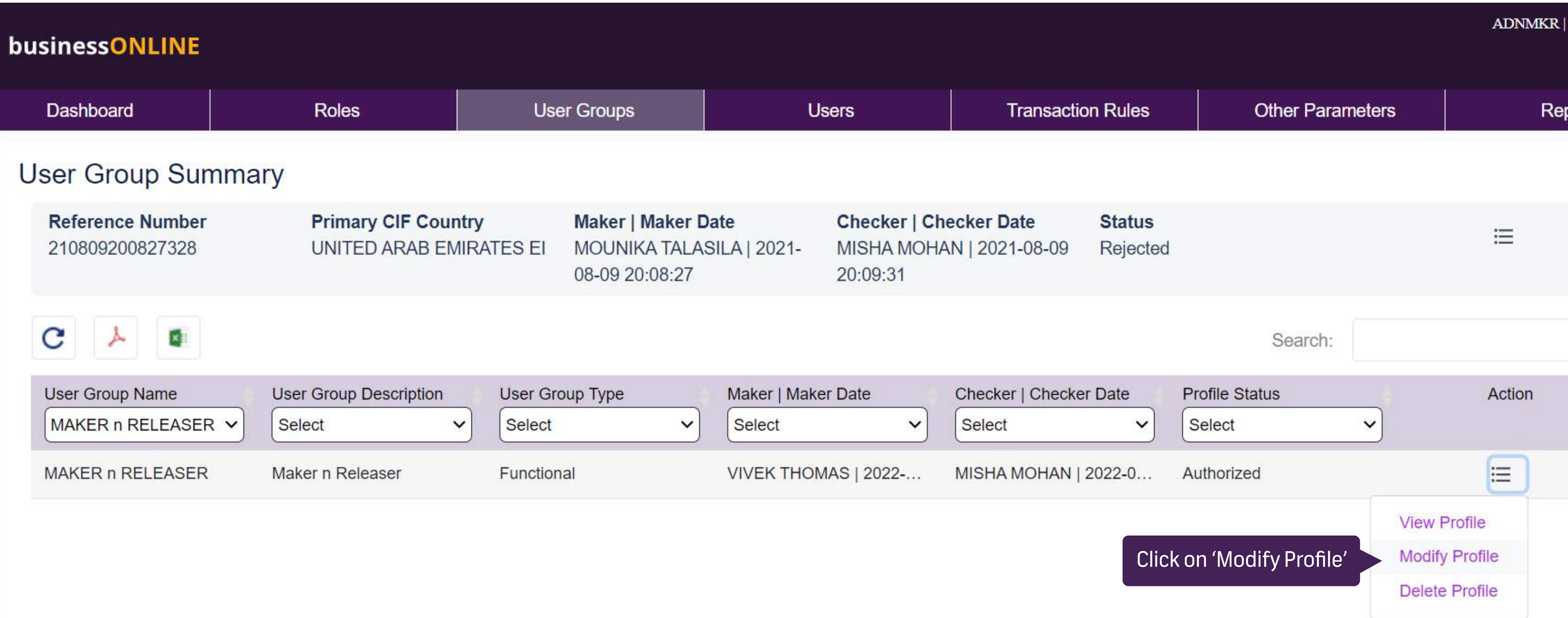

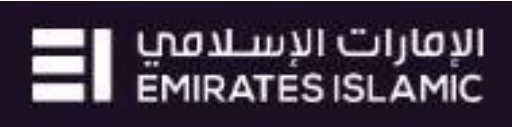

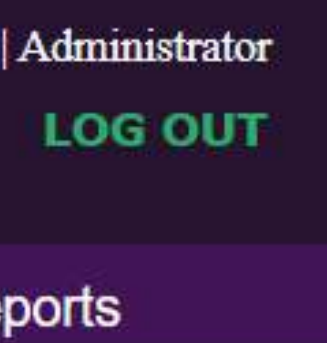

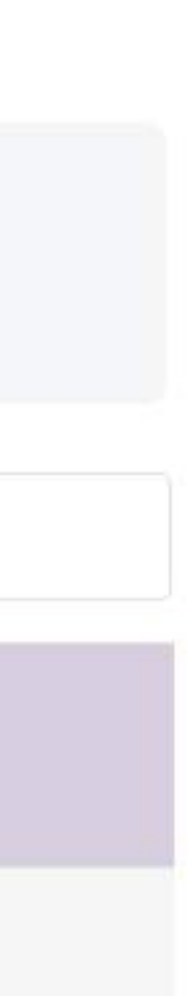

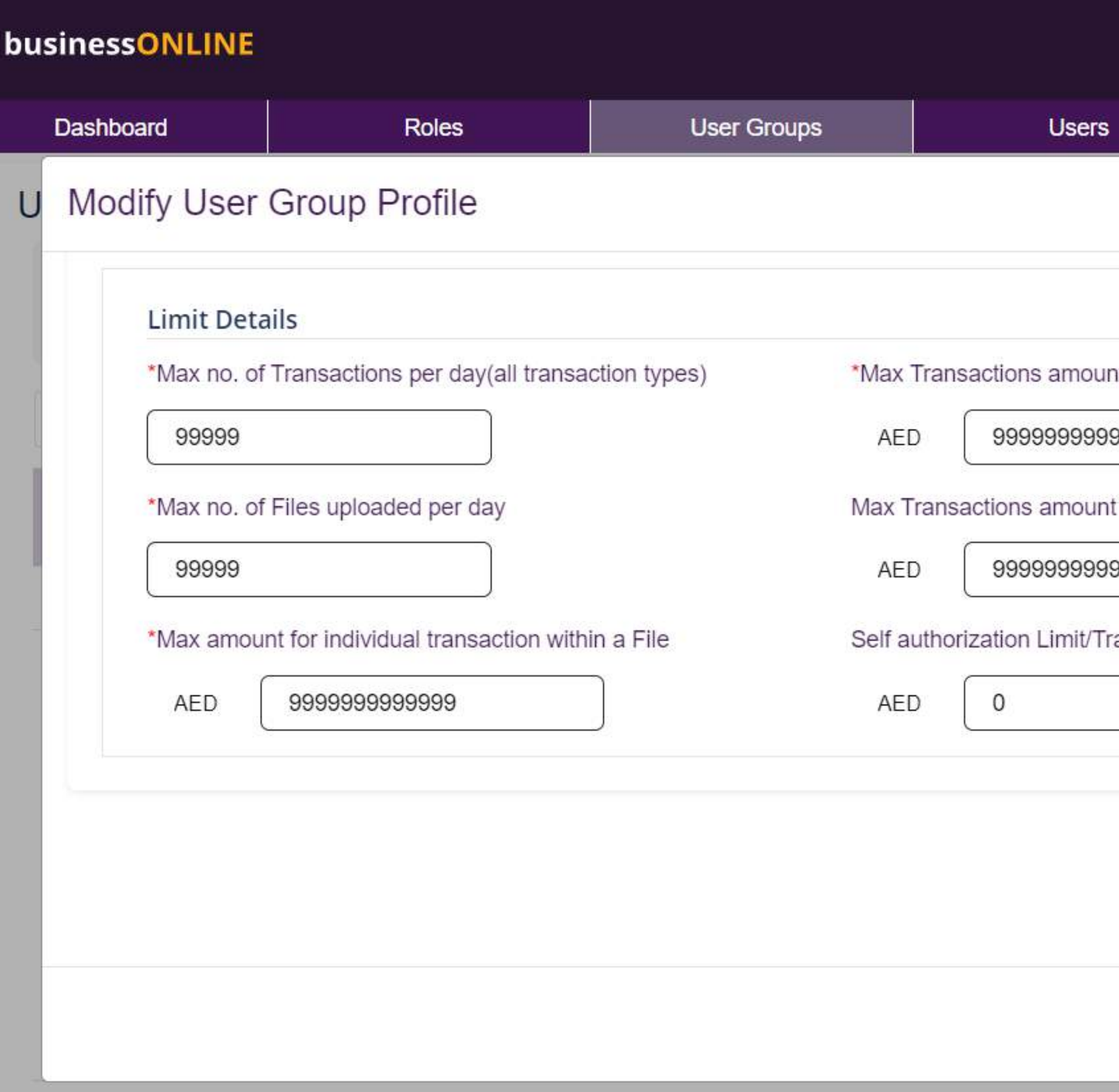

Showing 1 to 1 of 1 entries (filtered from 16 total entries)

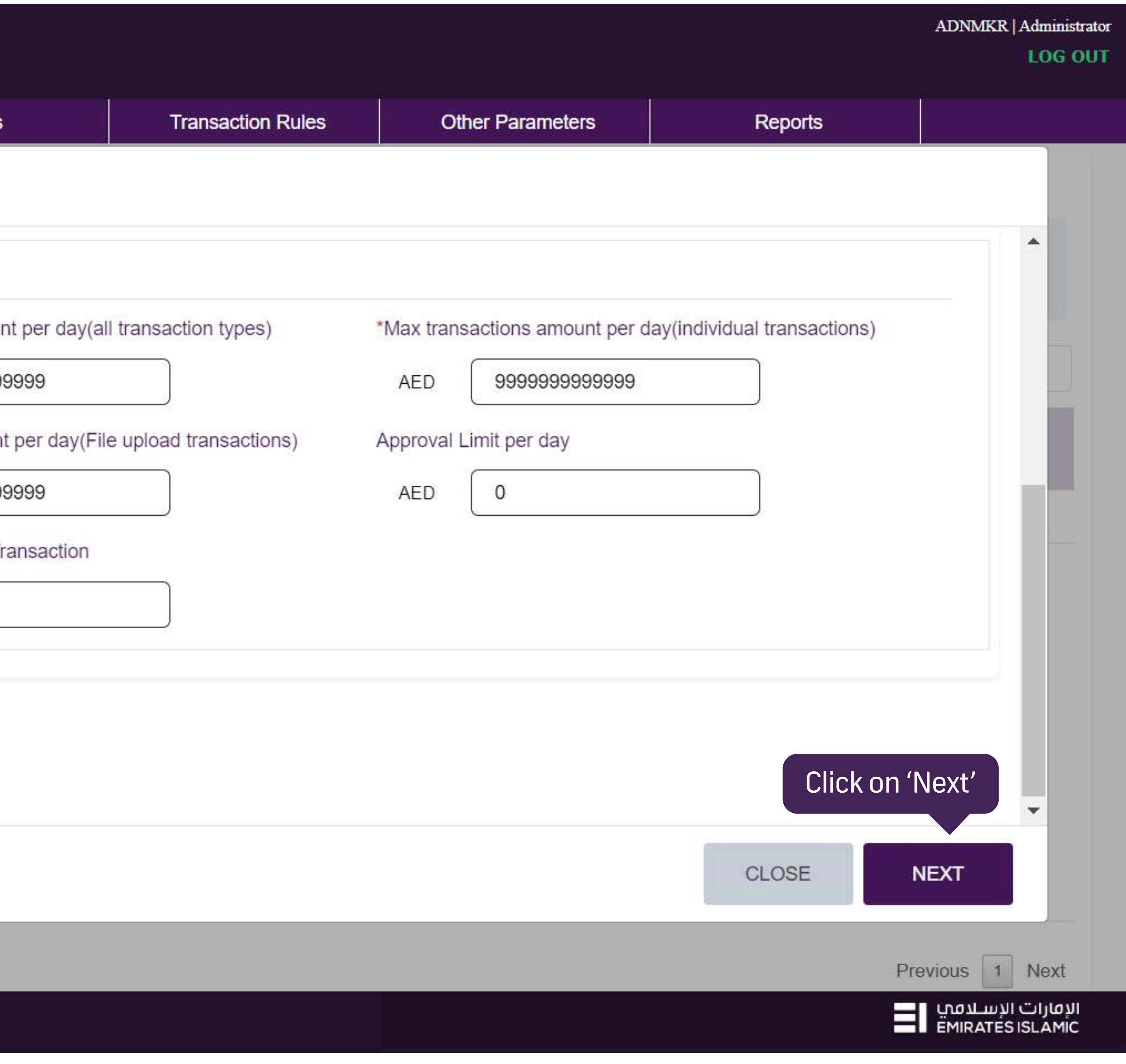

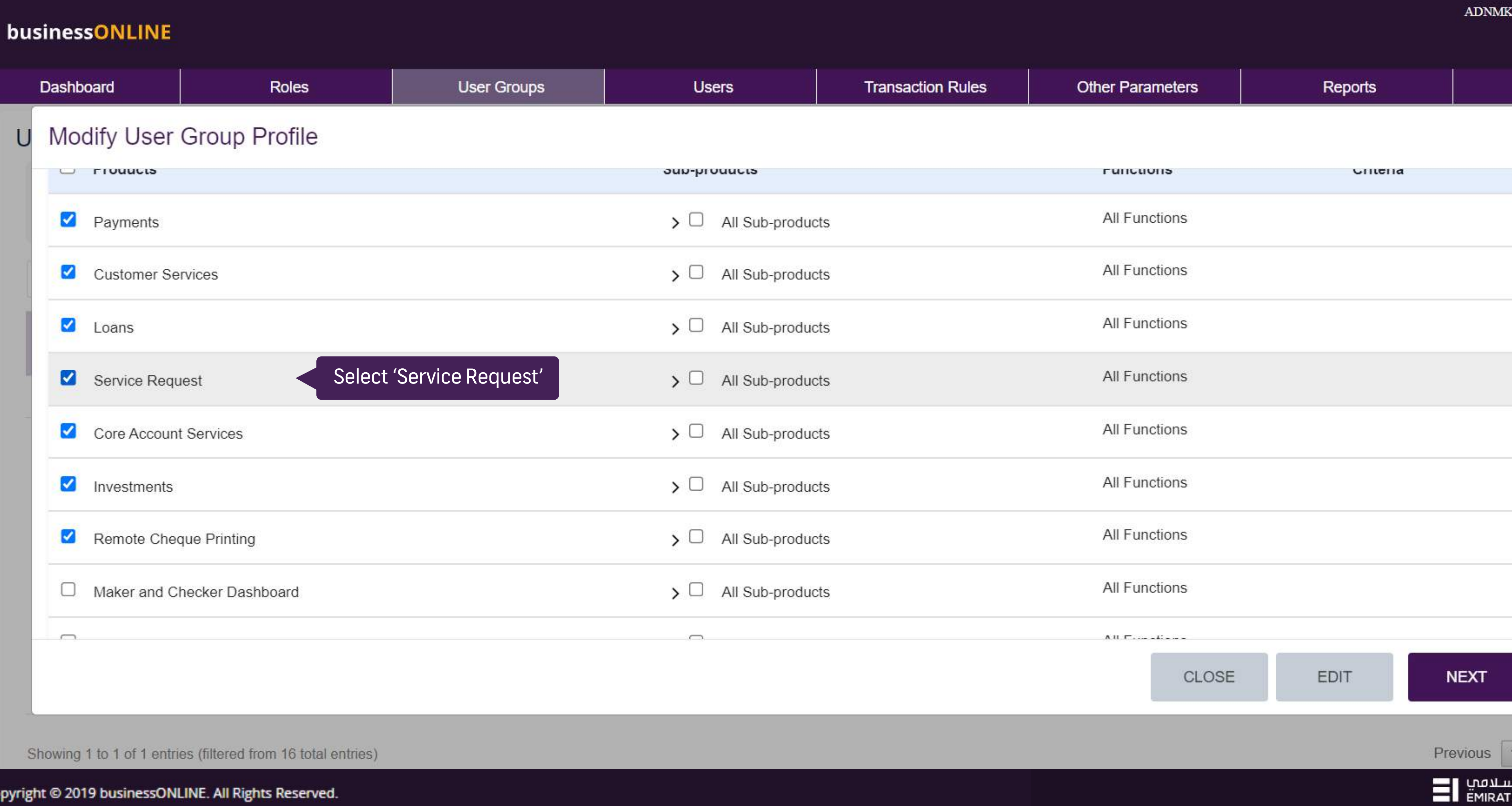

Co

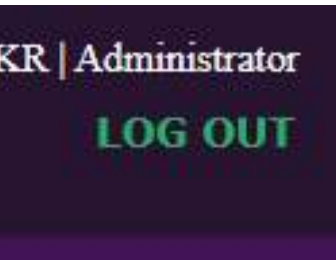

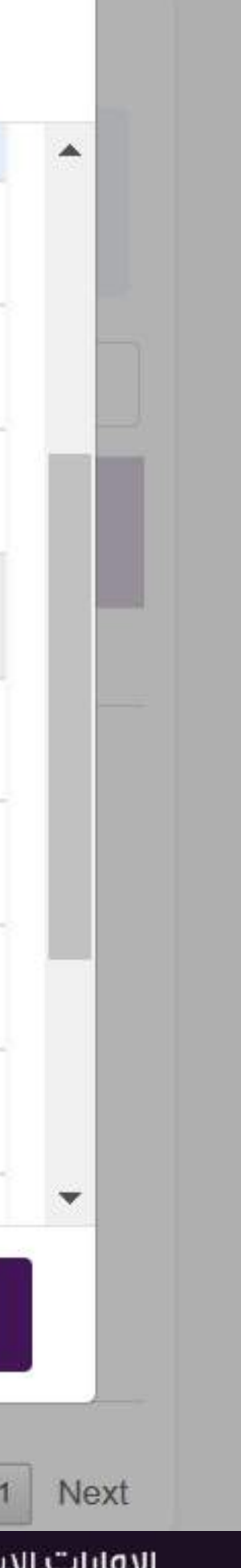

الإقارات الإنا<br>TES ISLAMIC

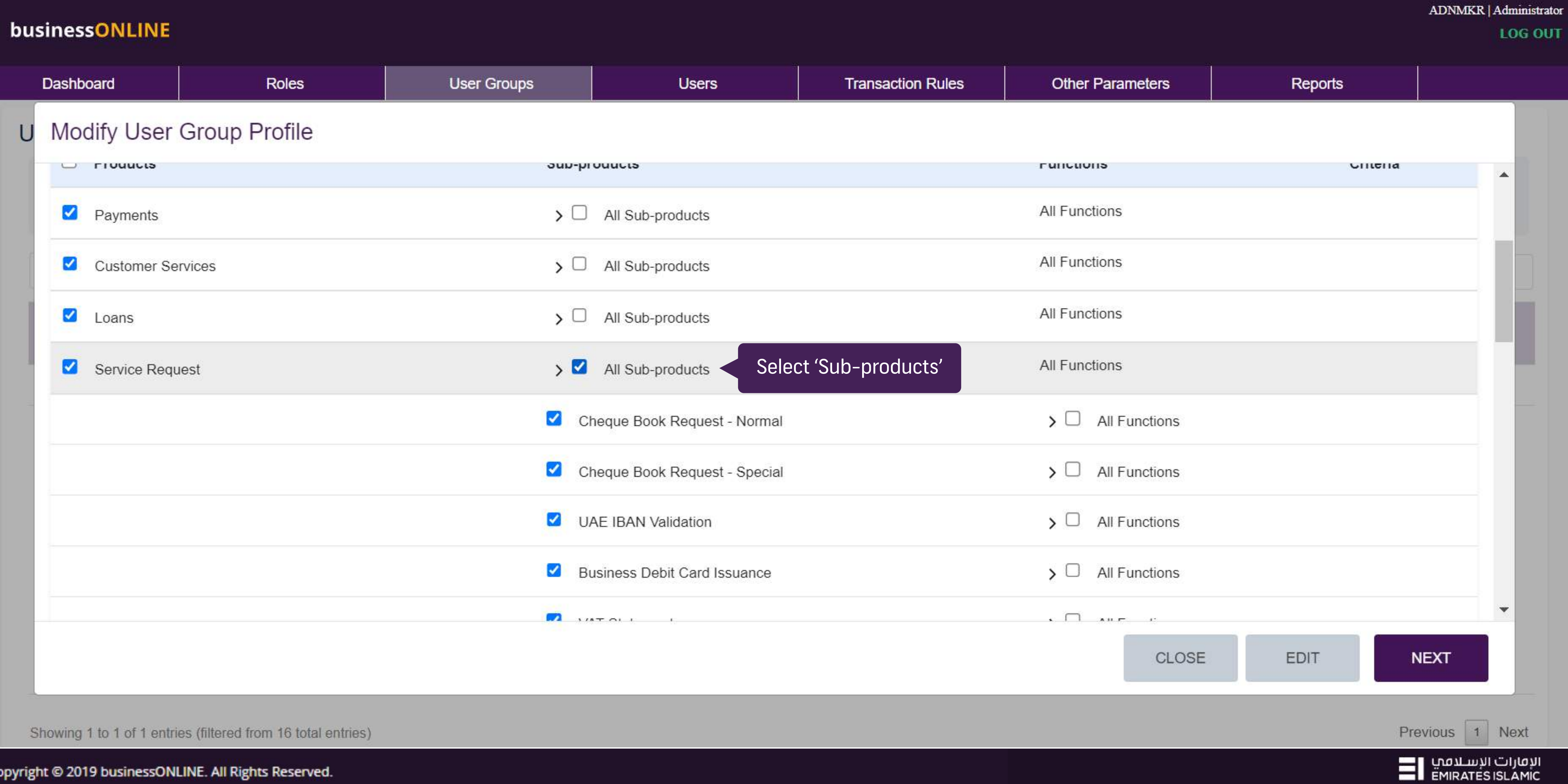

 $\alpha$ 

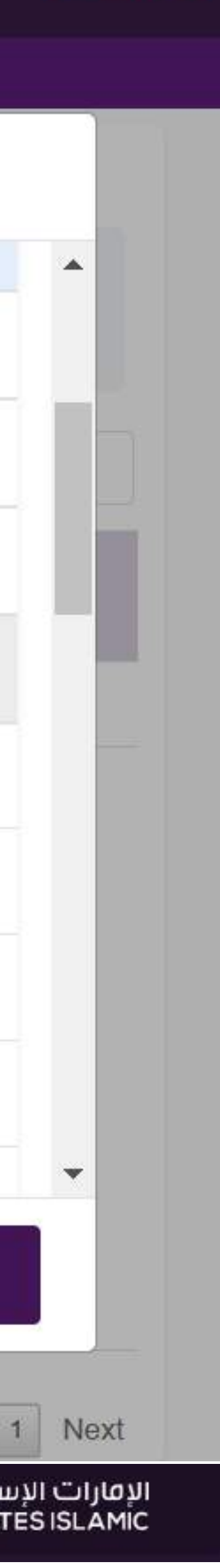

**LOG OUT** 

#### businessONLINE

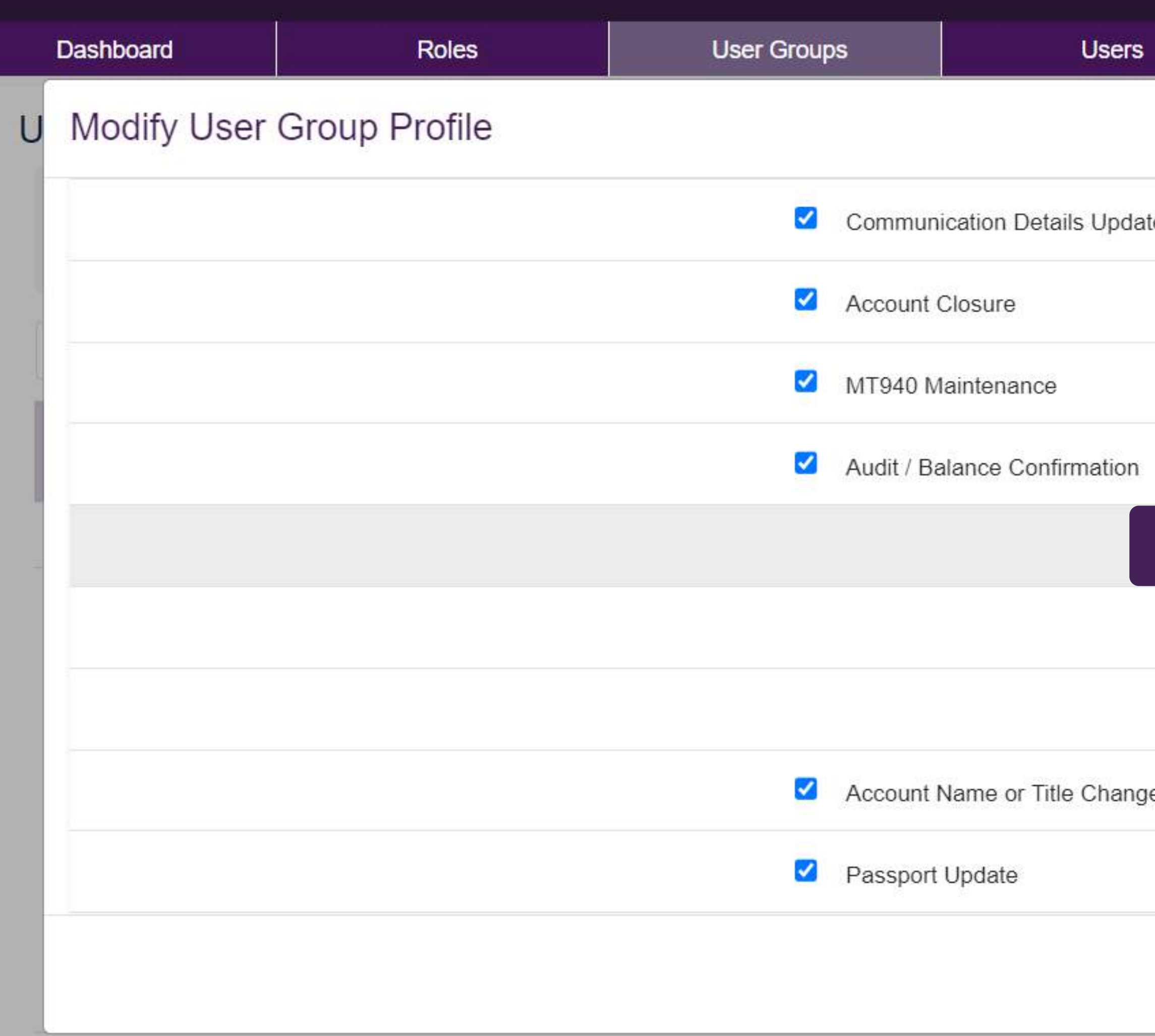

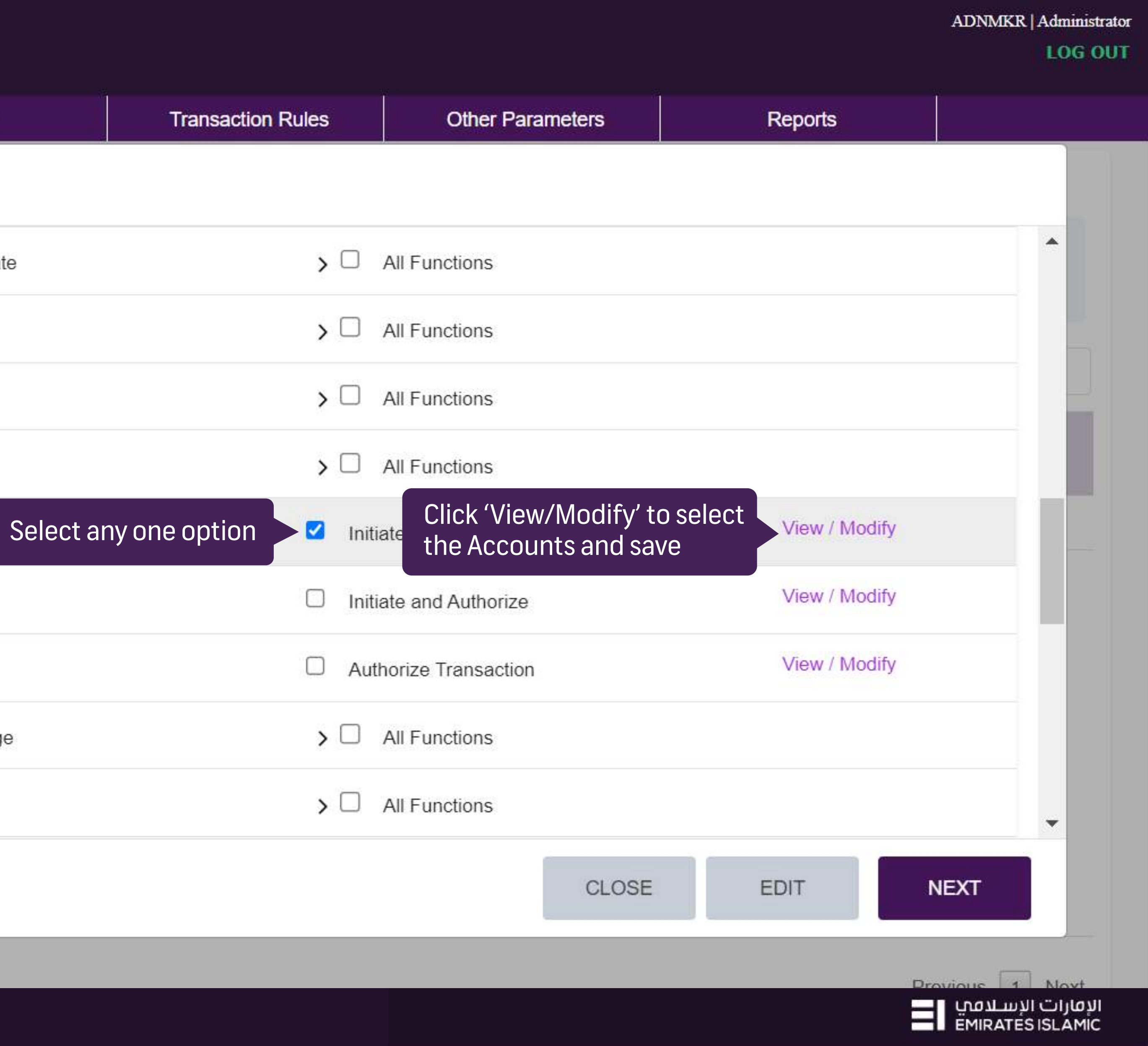

businessONLINE

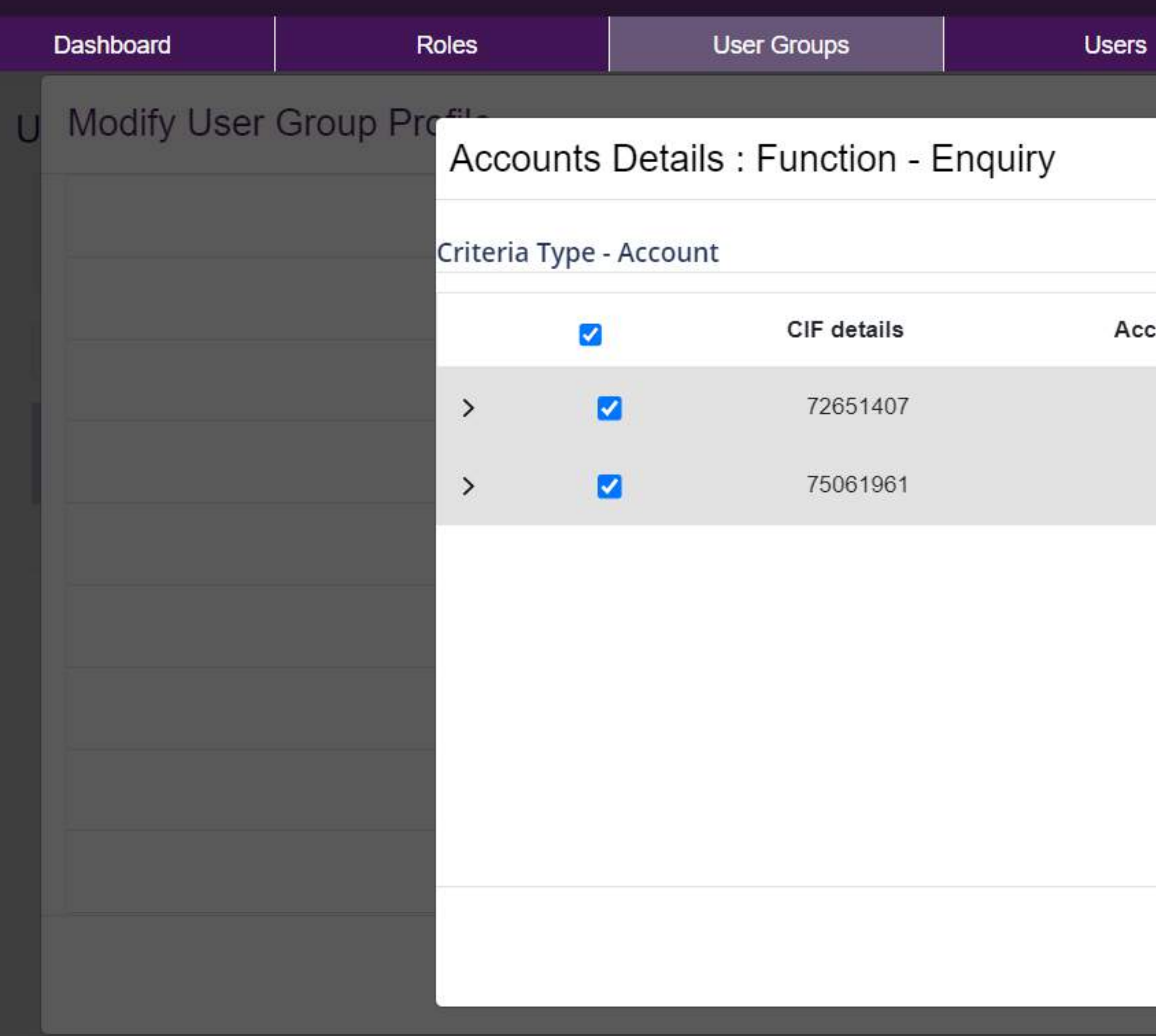

Showing 1 to 1 of 1 entries (filtered from 16 total entries)

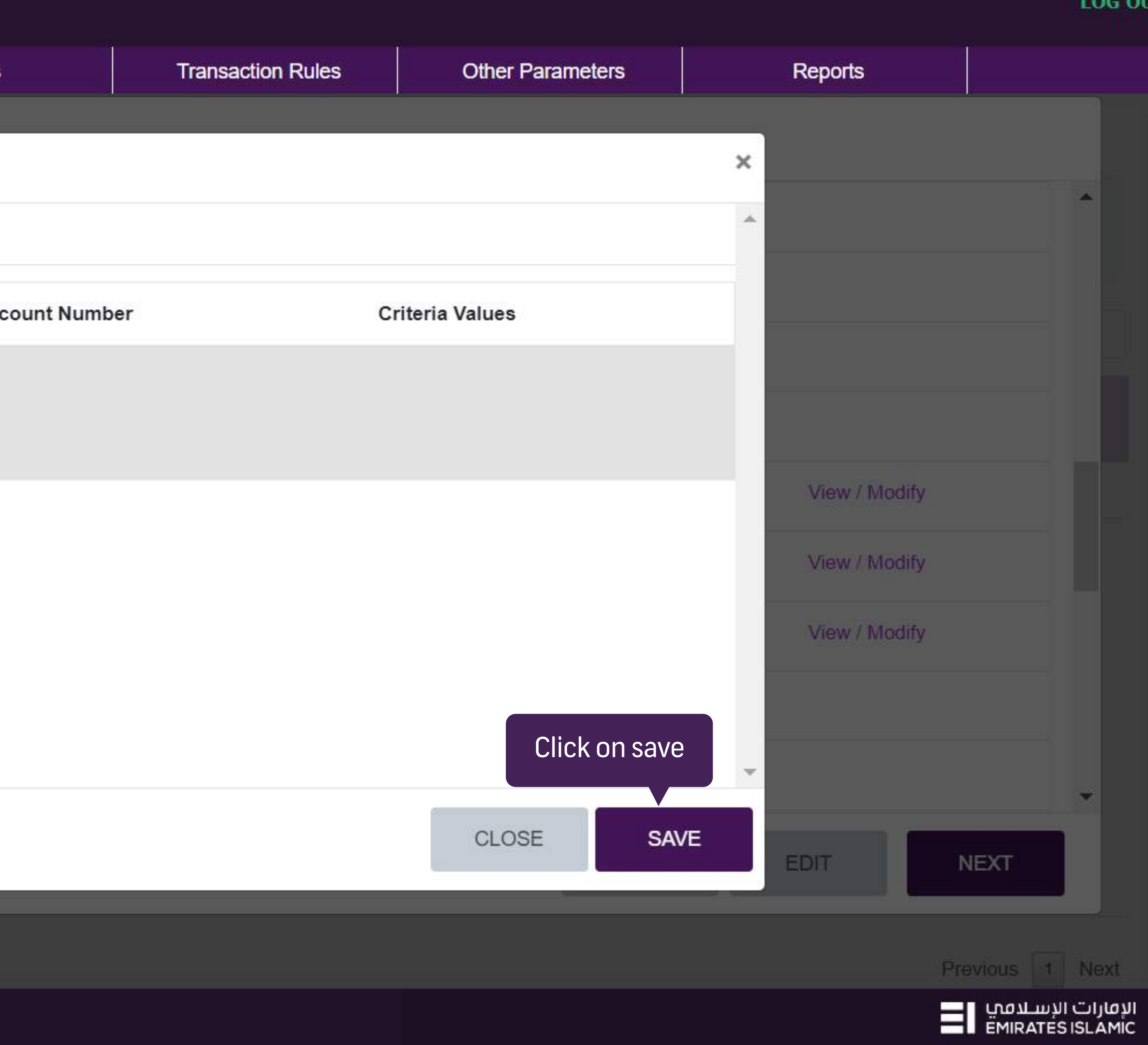

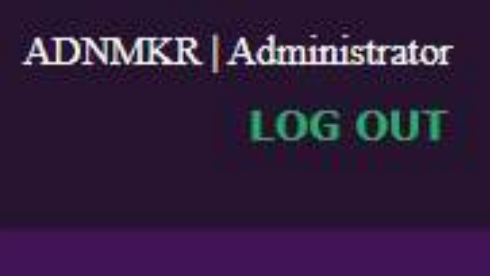

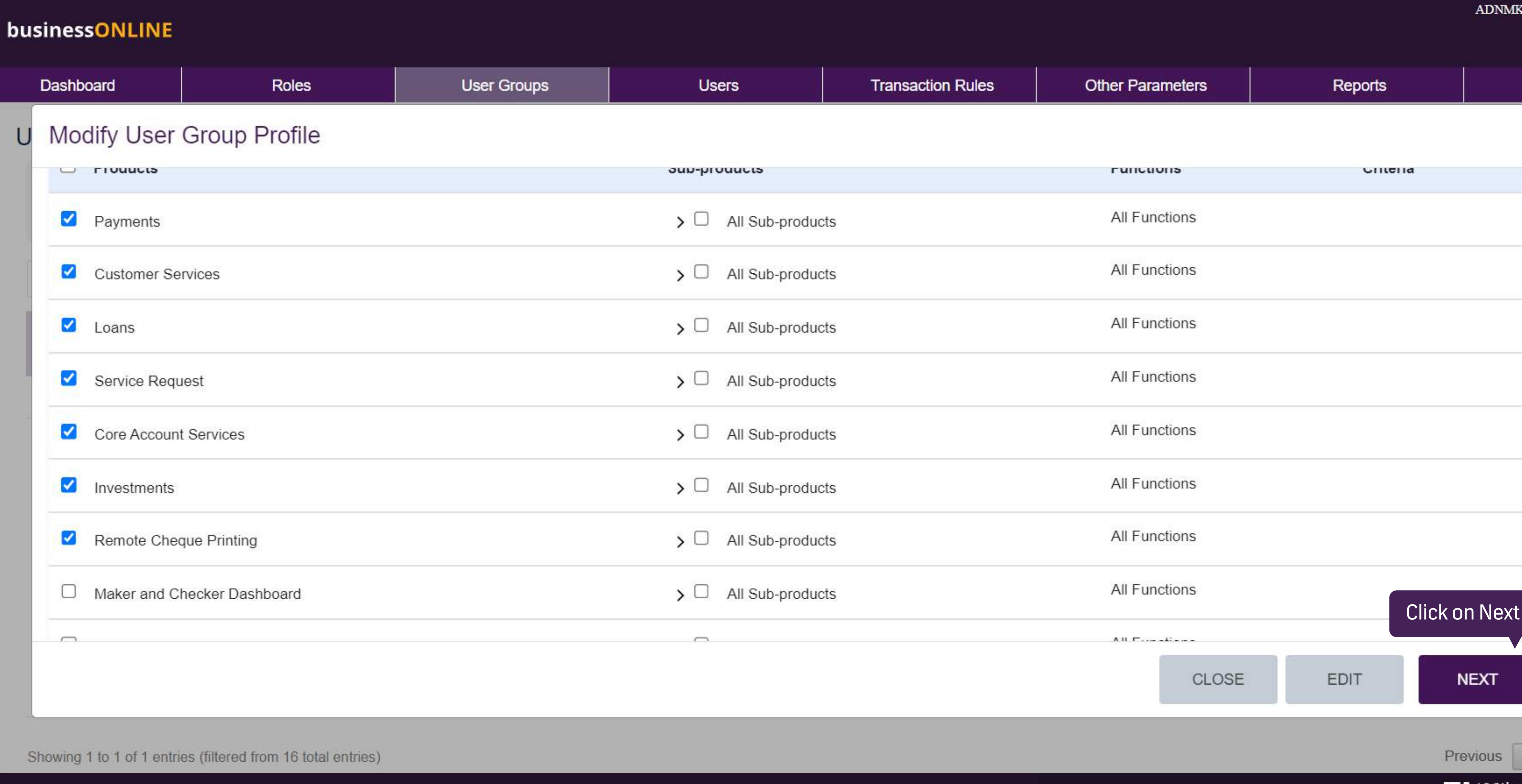

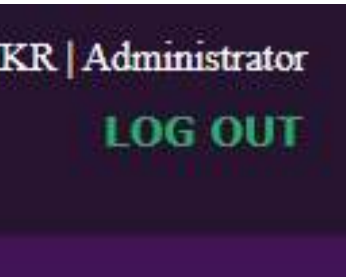

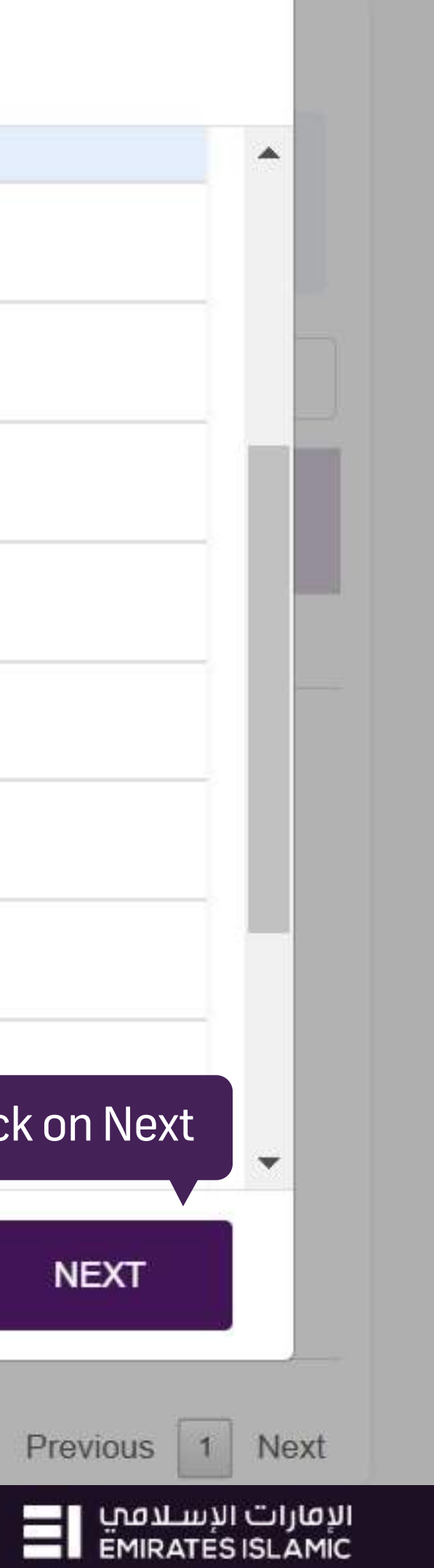

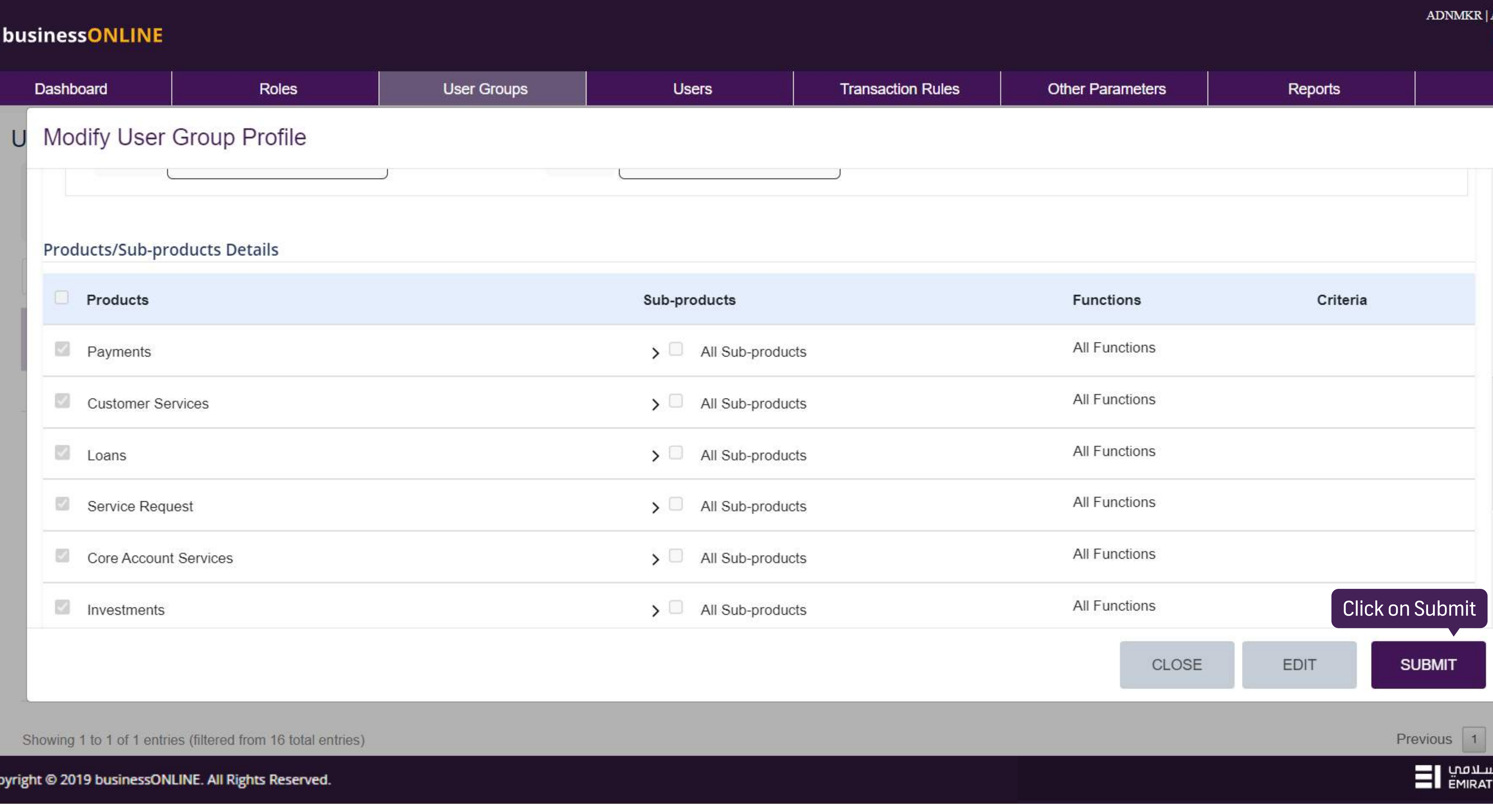

Cop

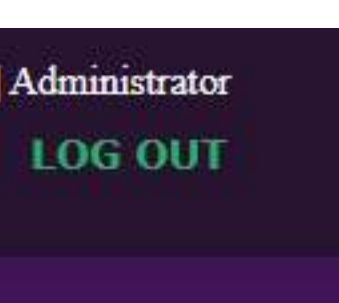

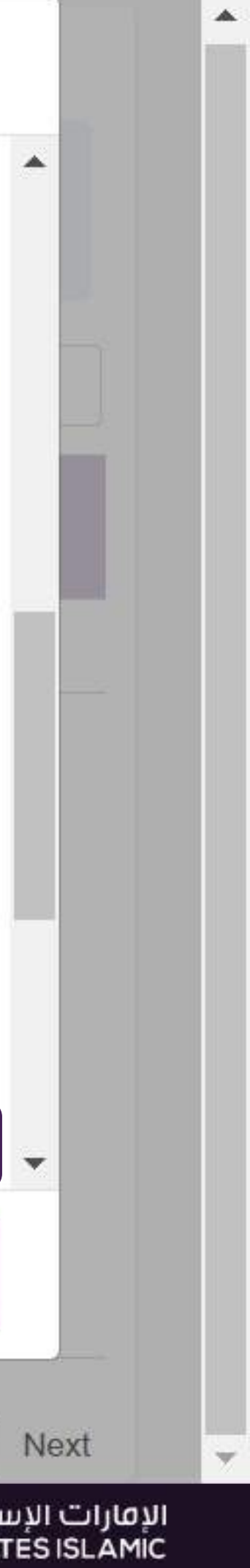

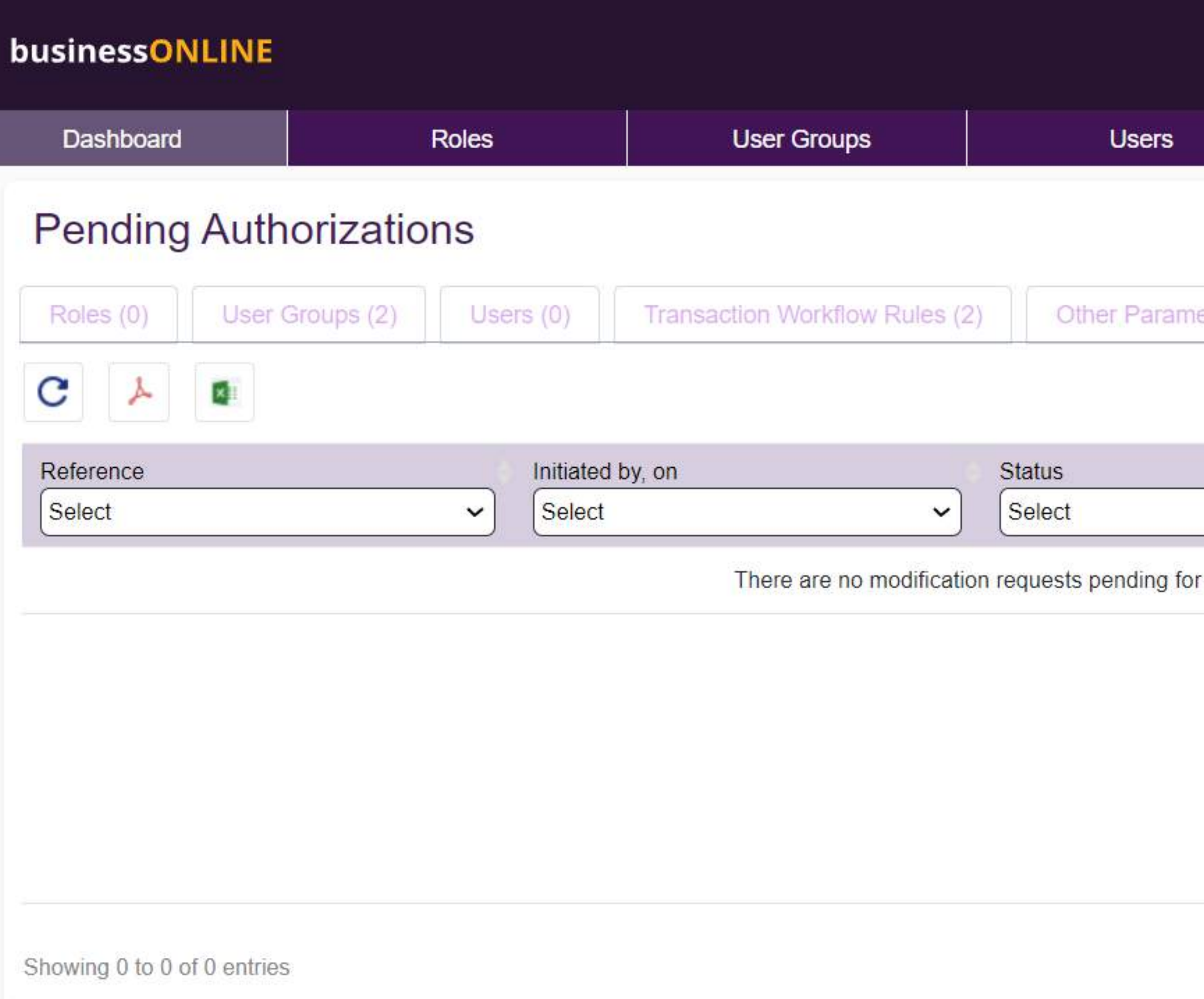

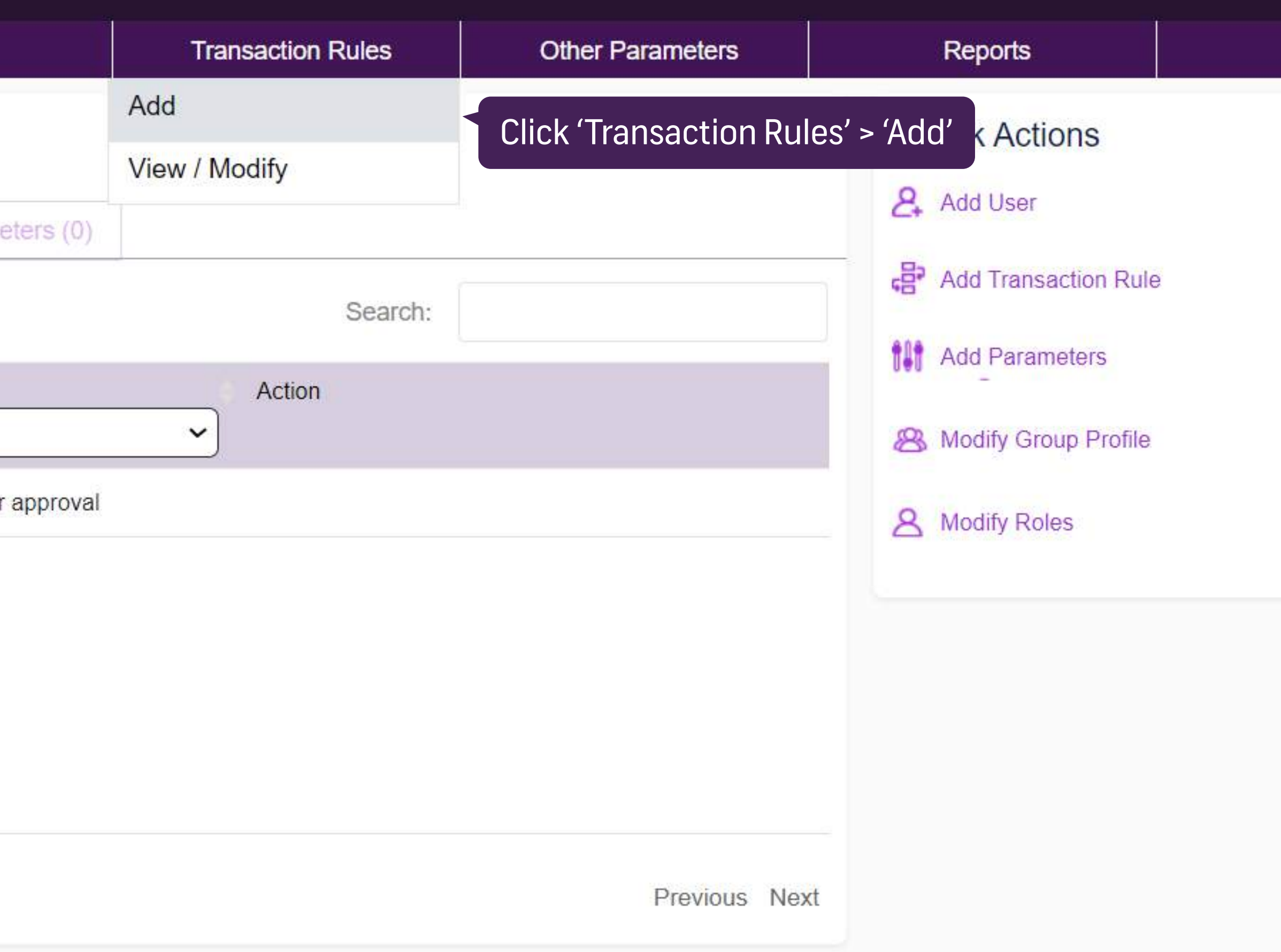

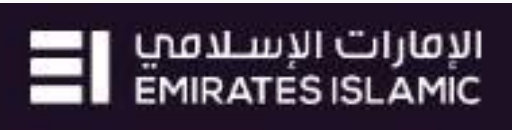

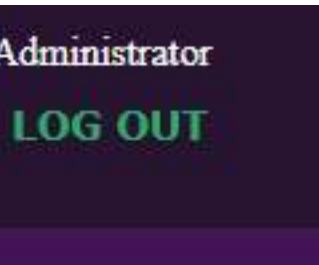

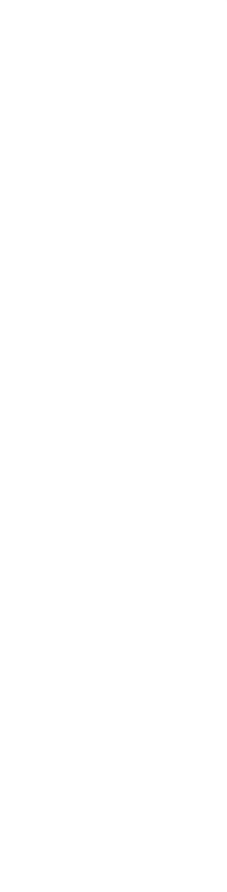

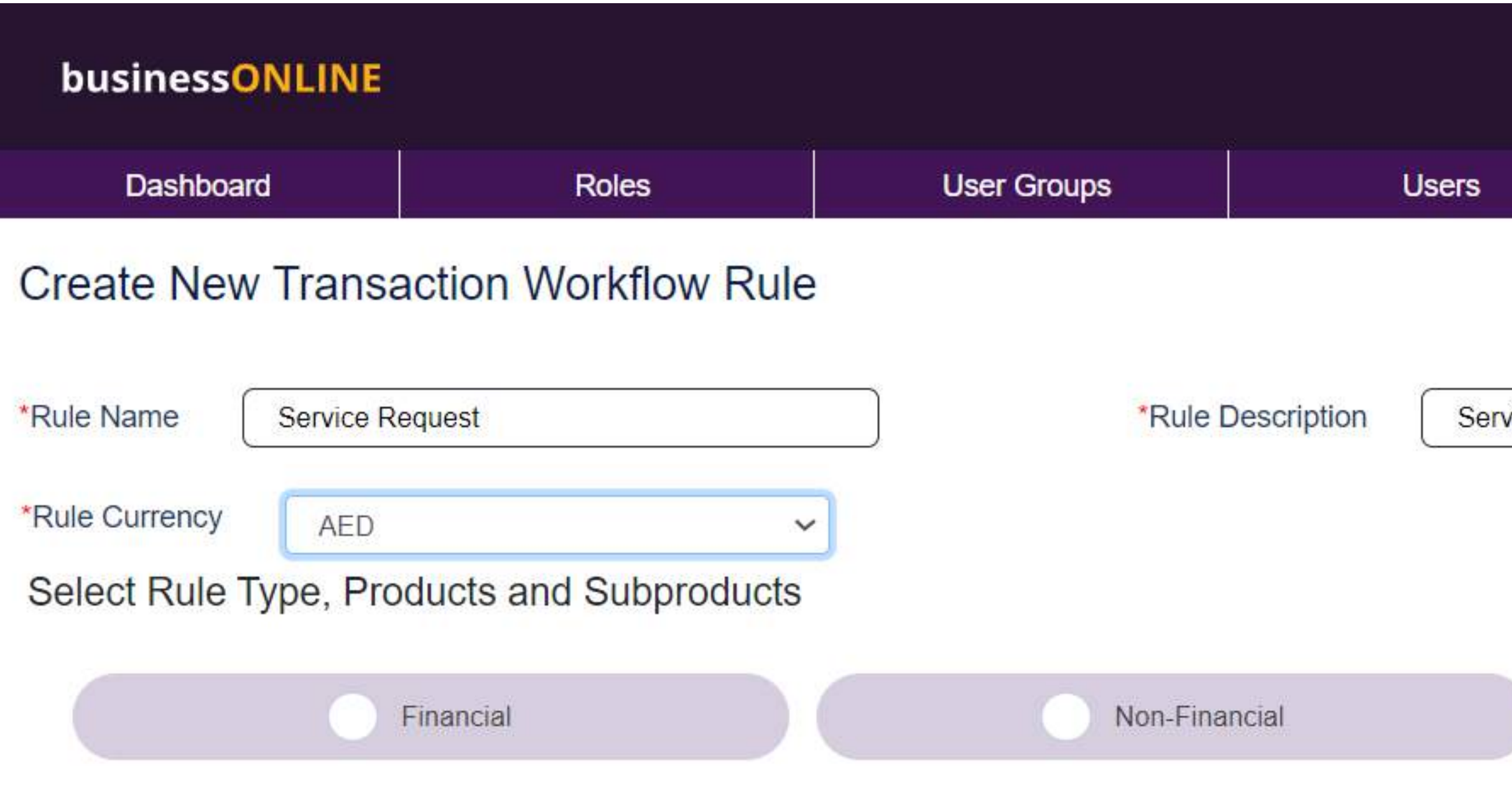

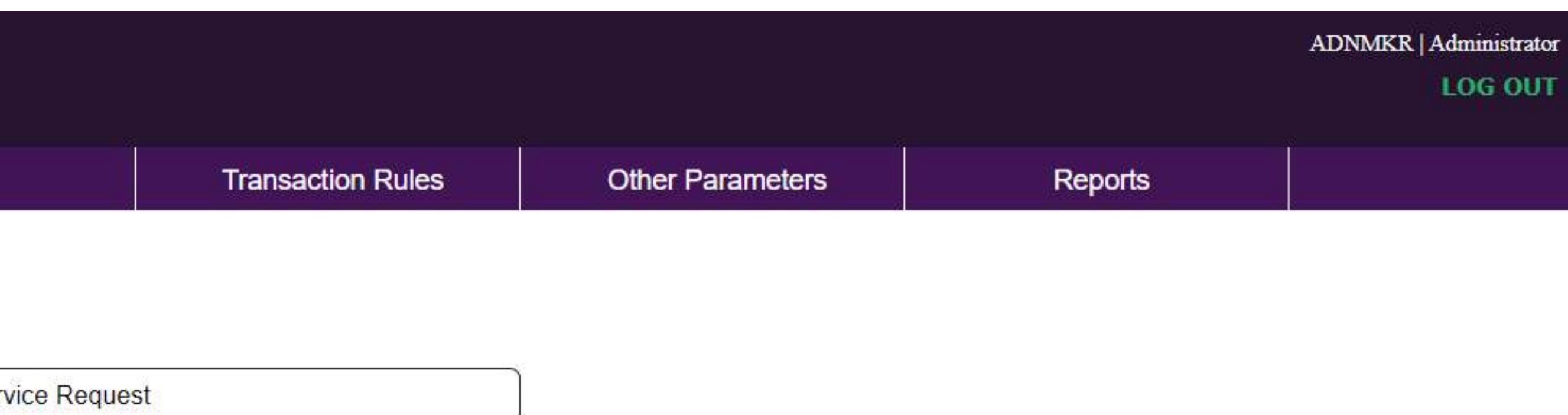

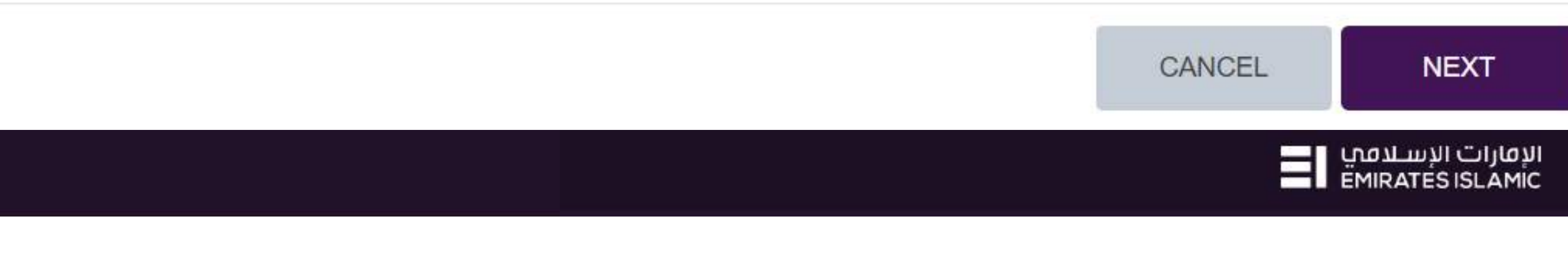

Select 'Non-Financial'

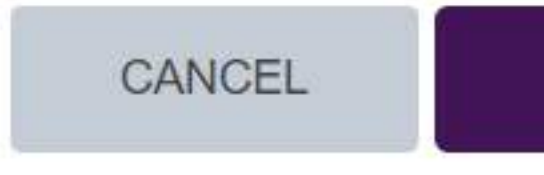

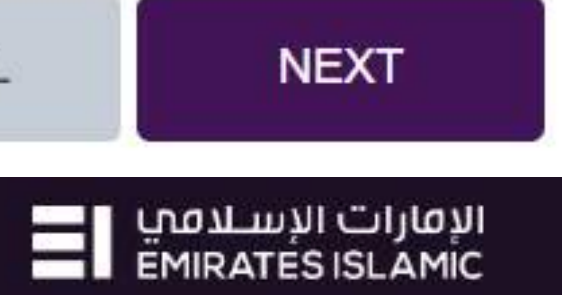

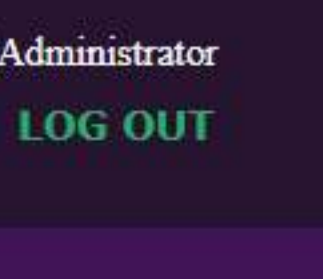

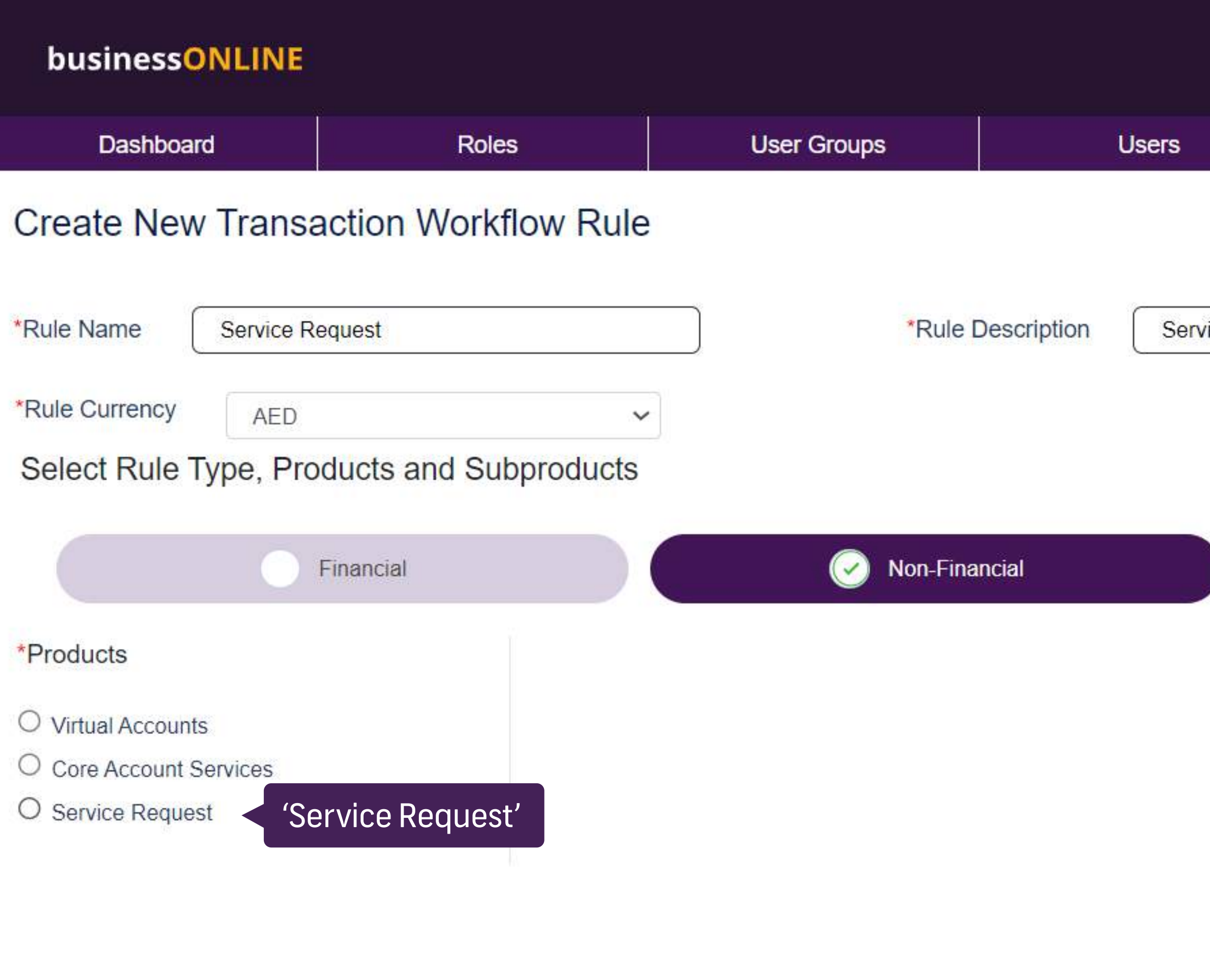

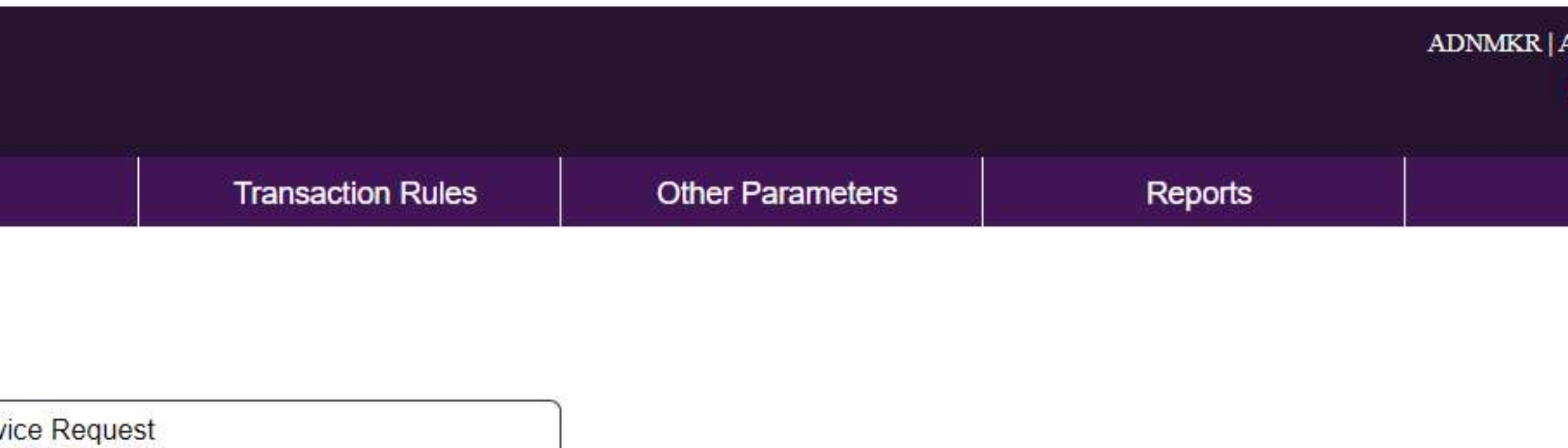

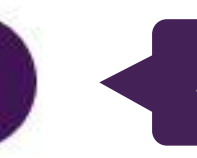

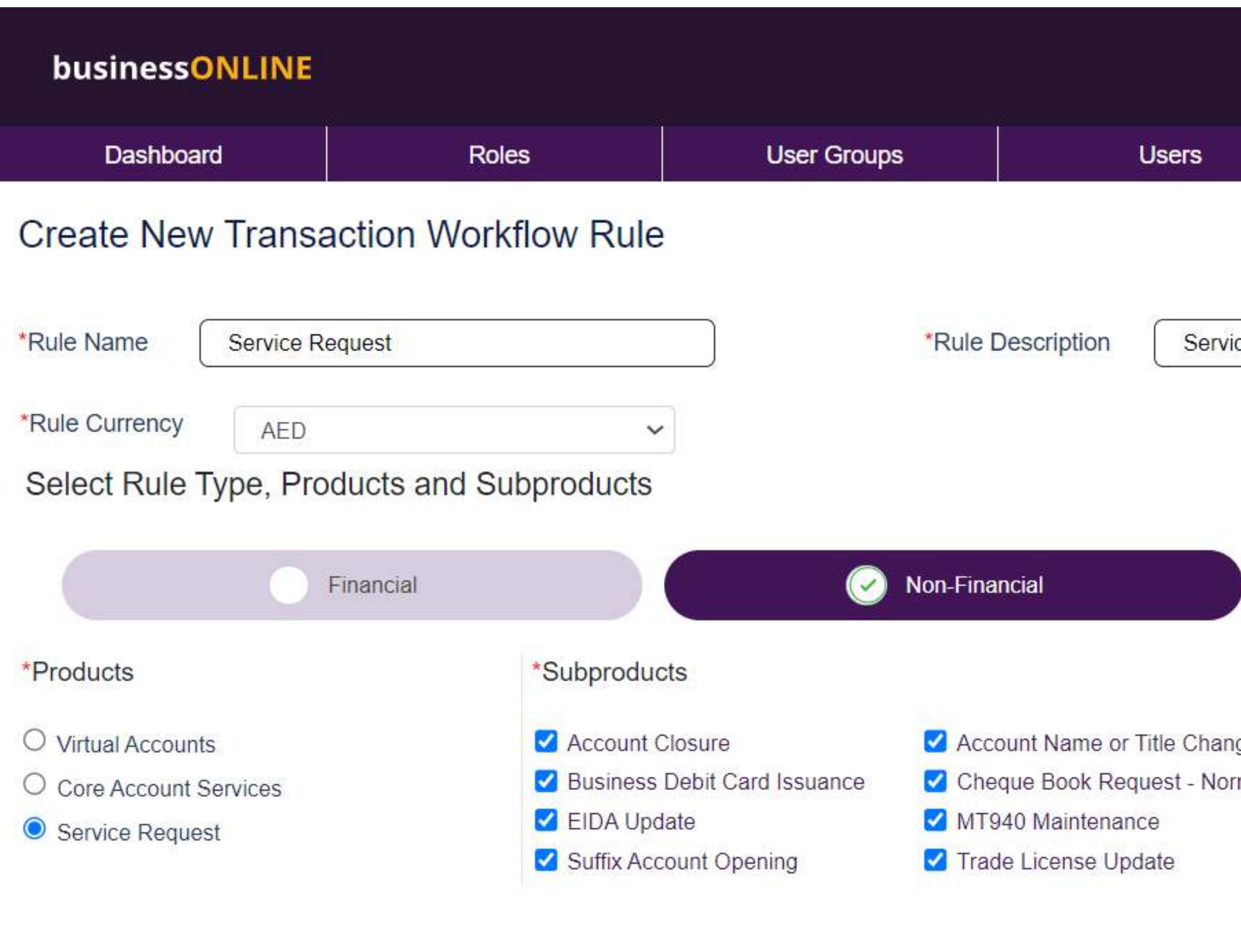

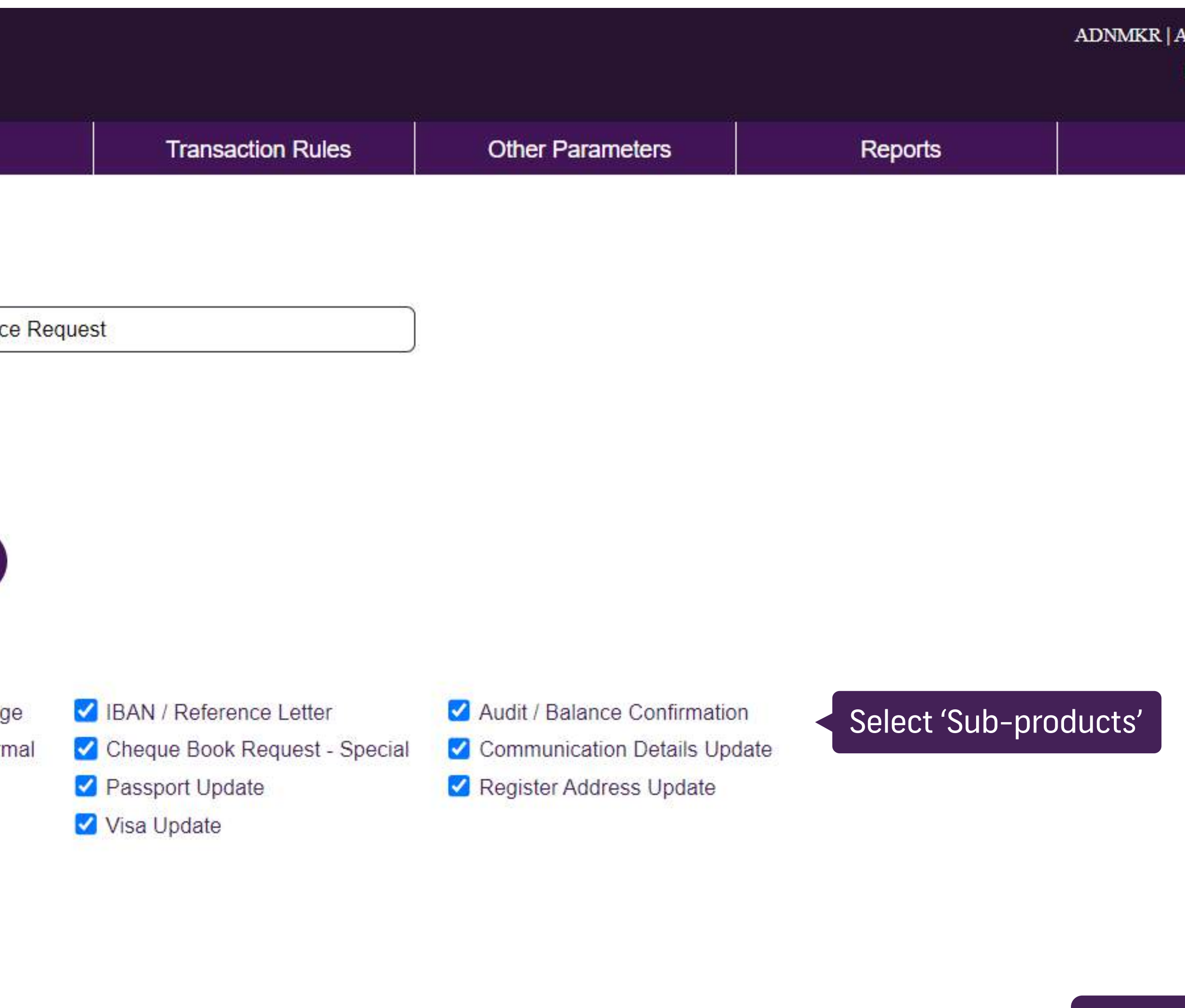

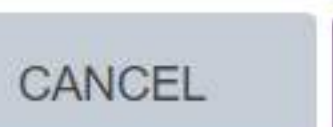

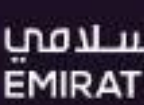

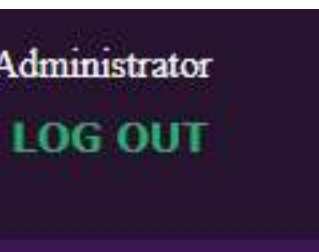

Click on 'Next'

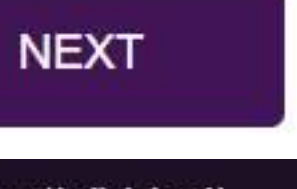

الإقارات الإسلامي | EMIRATES ISLAMIC

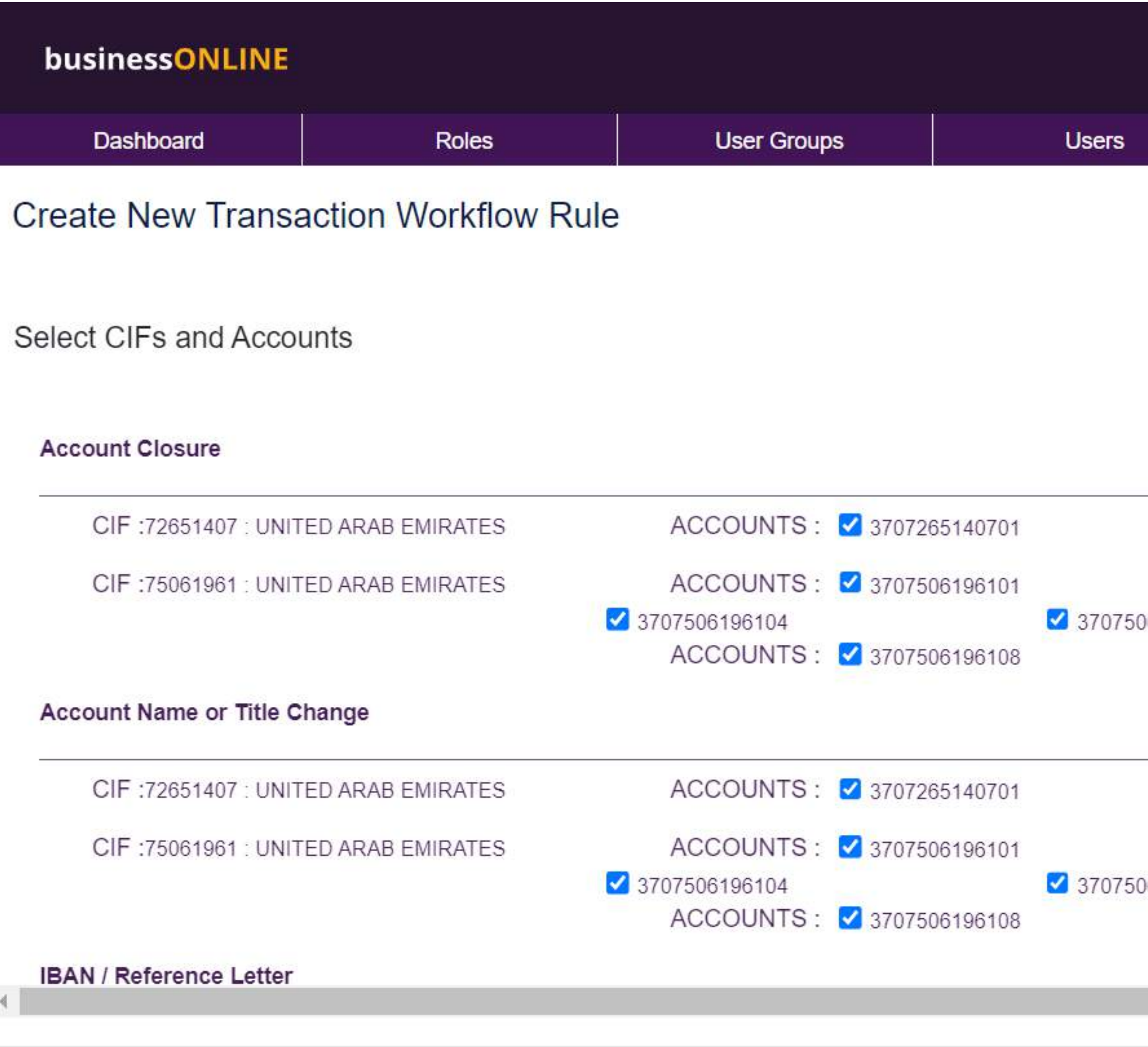

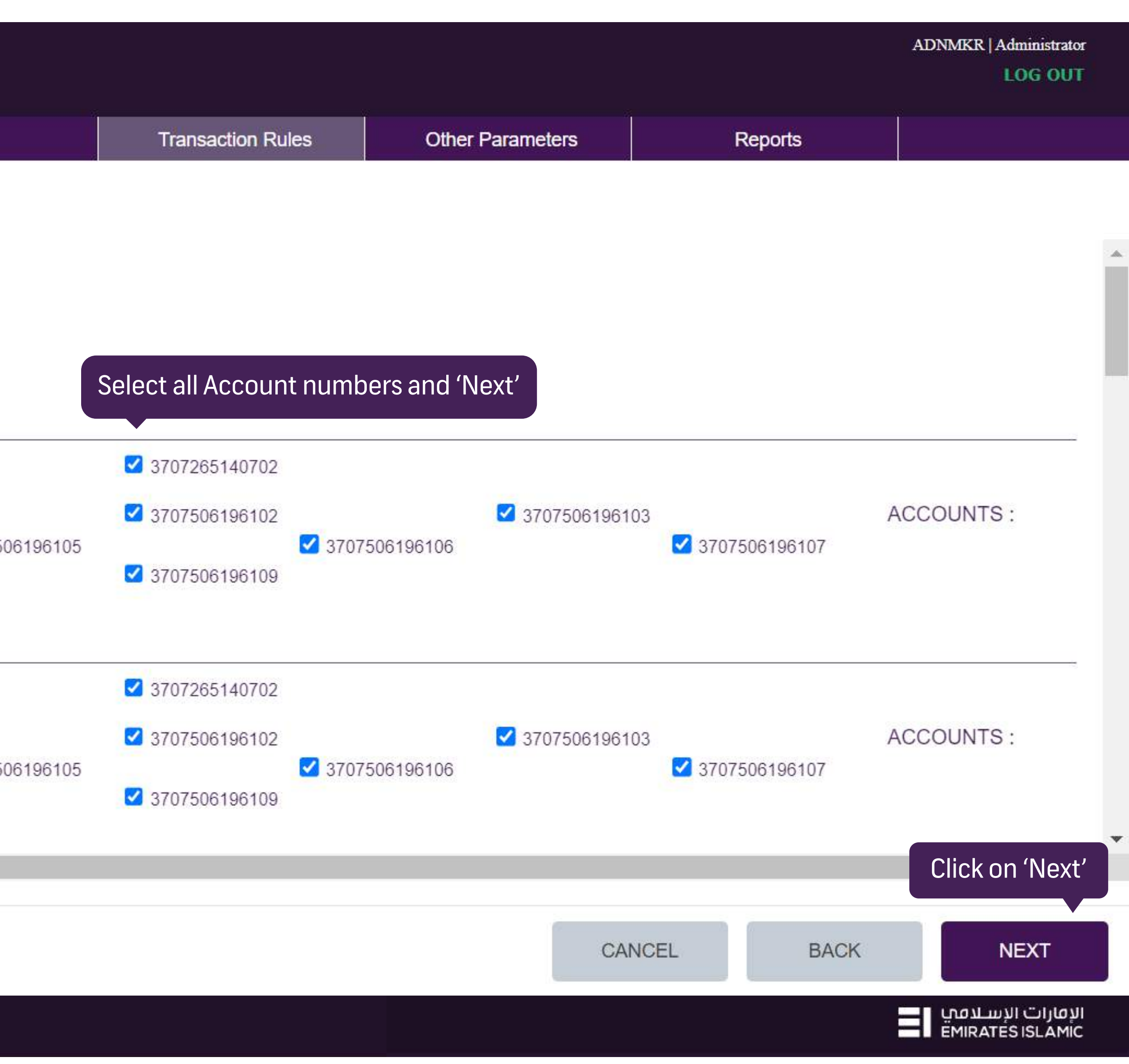

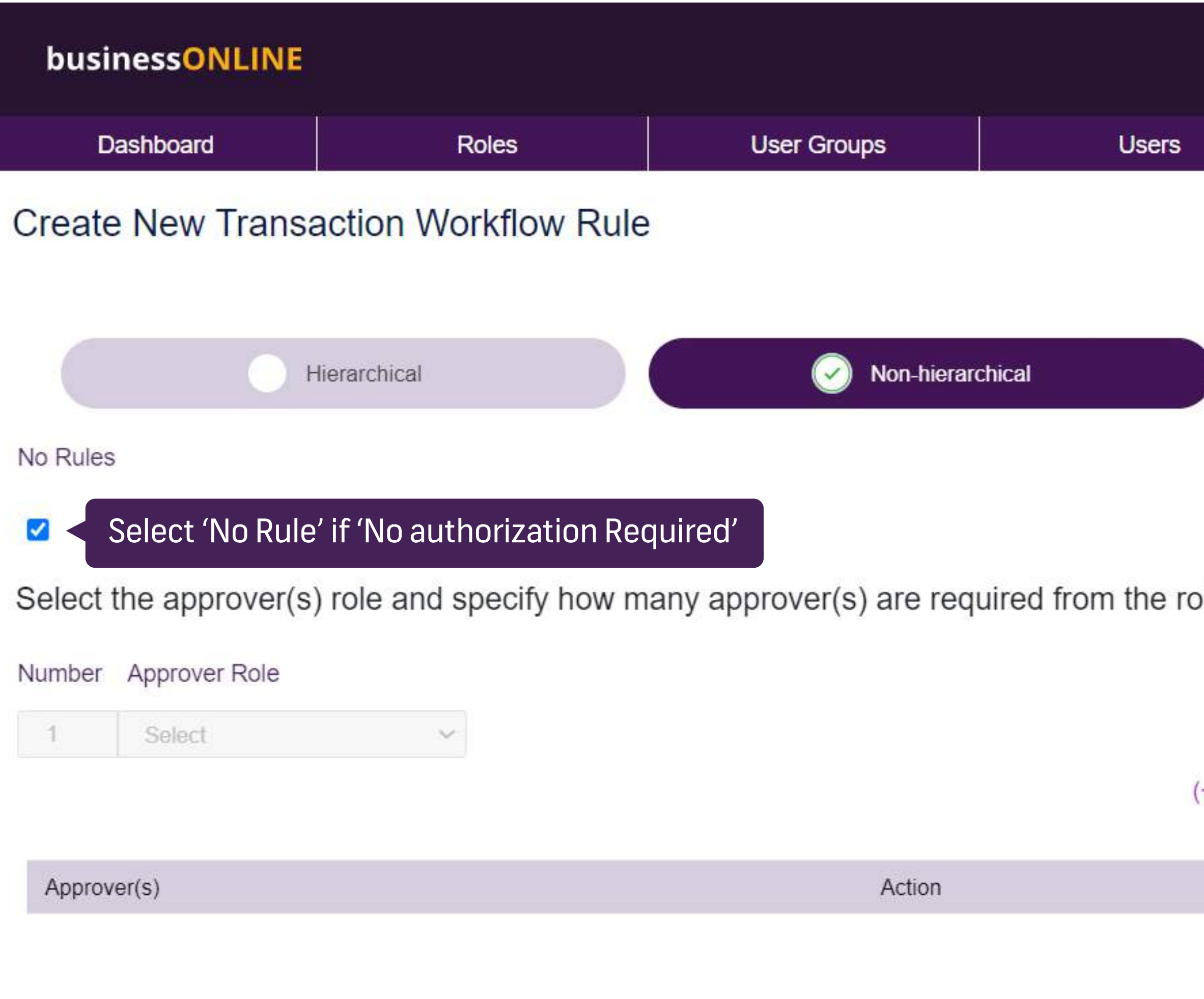

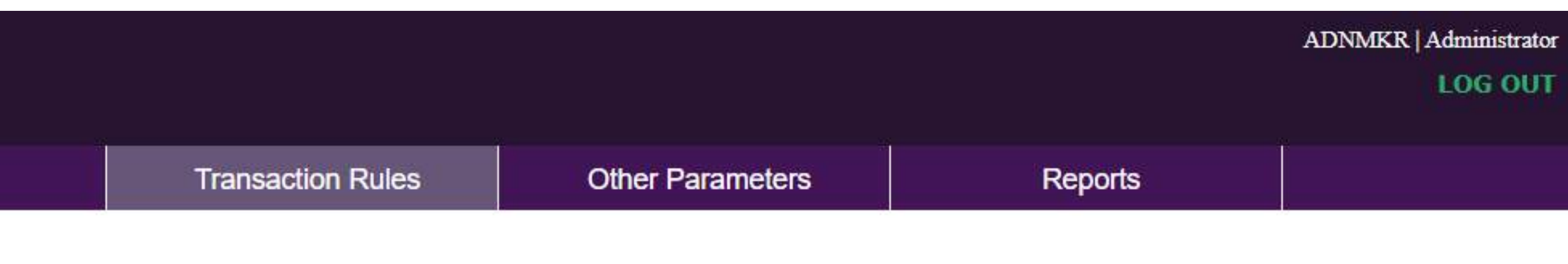

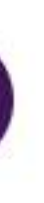

ble

(+)Add The Rule

Authorizer/Checker Rule

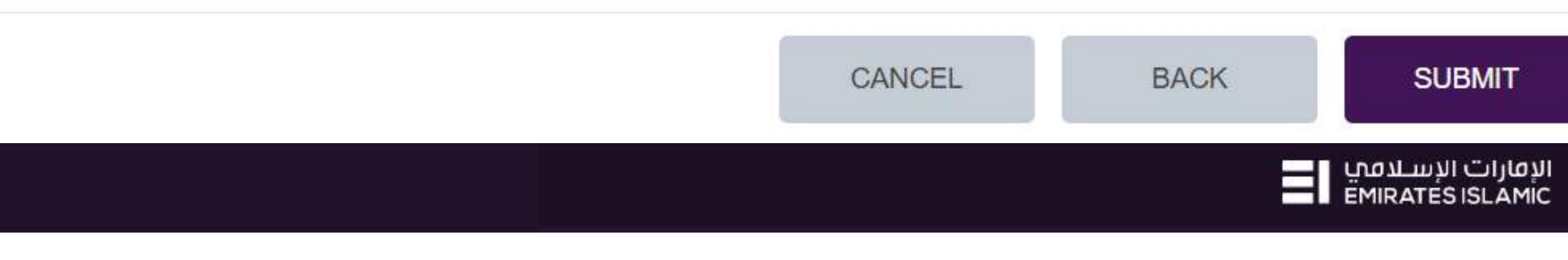

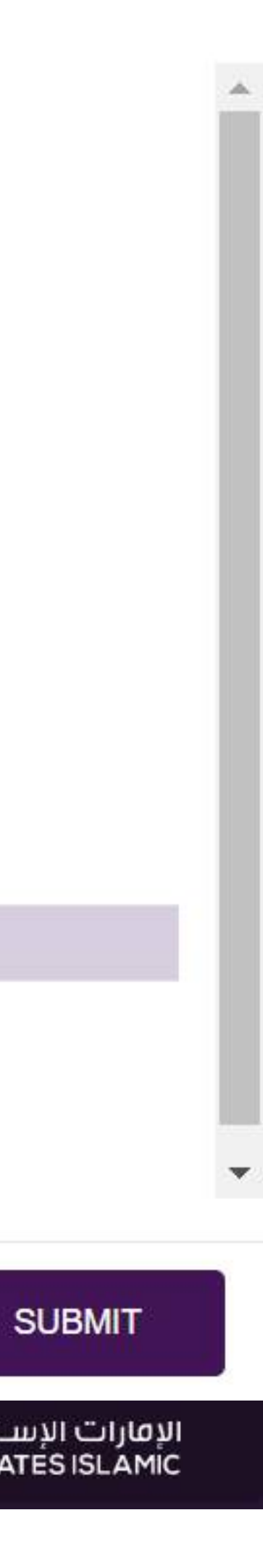

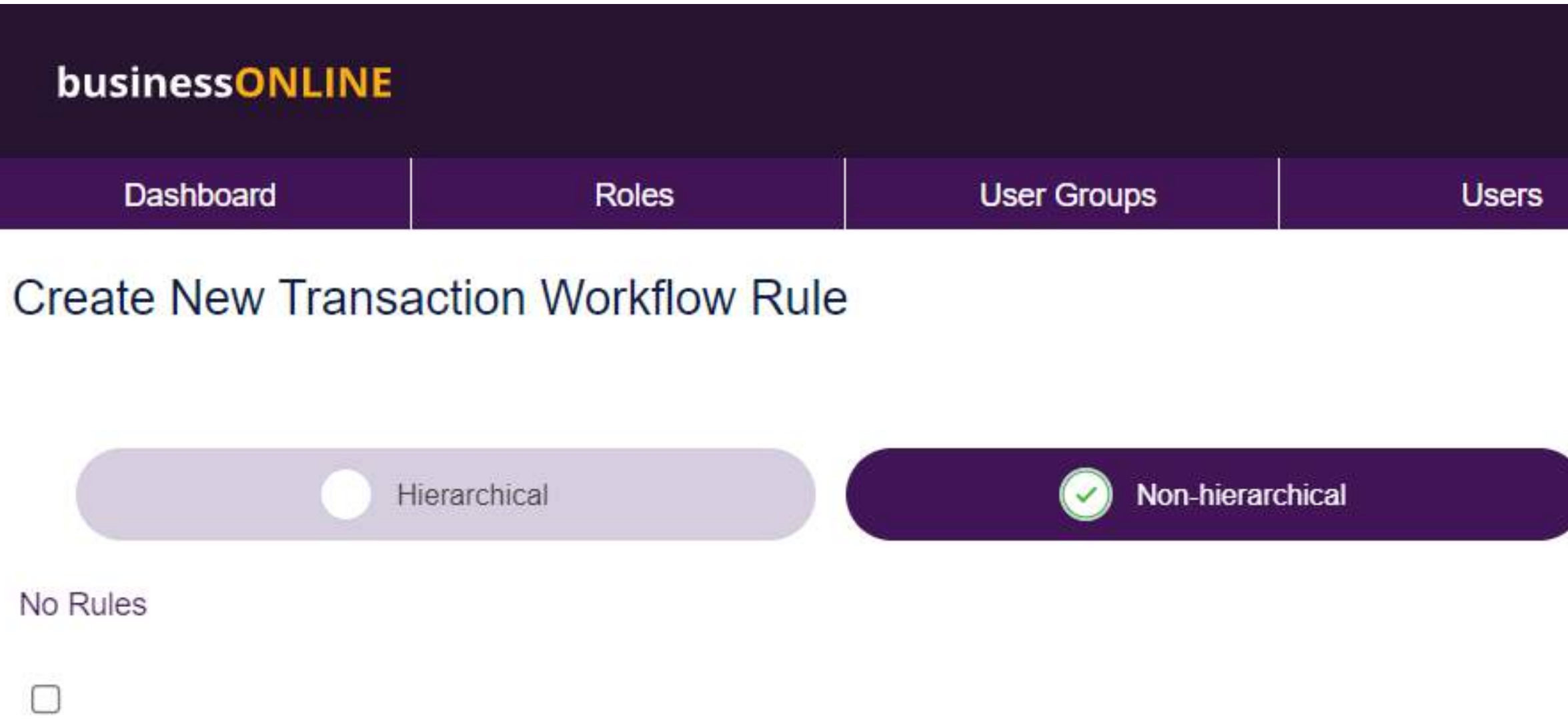

Select the approver(s) role and specify how many approver(s) are required from the role

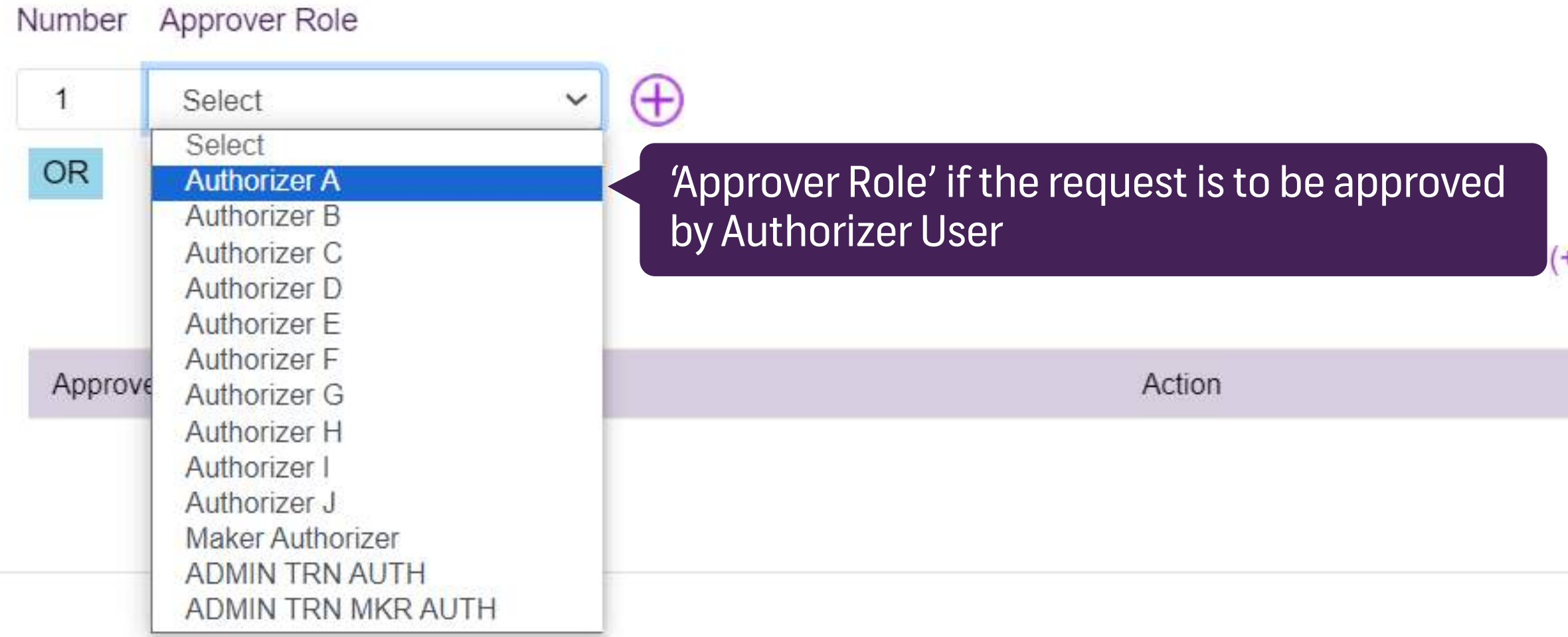

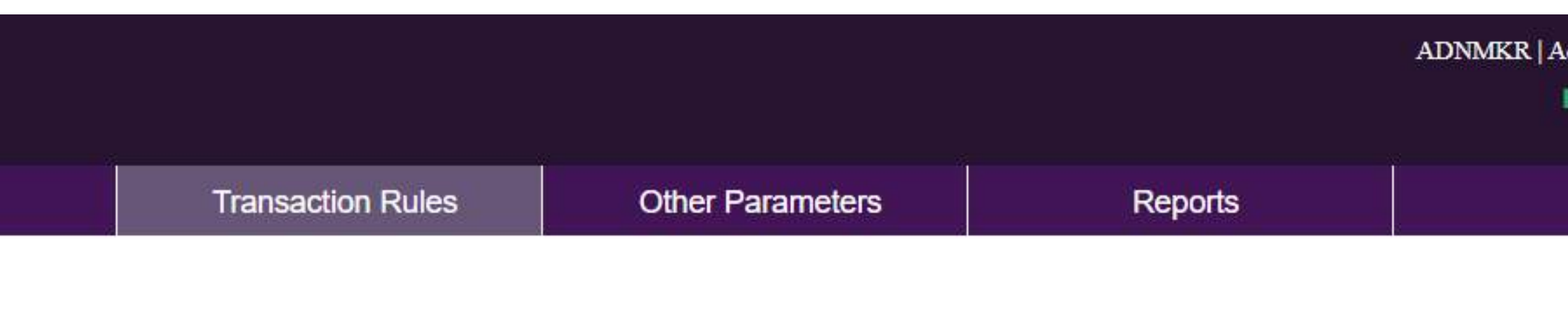

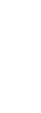

(+)Add The Rule

Authorizer/Checker Rule

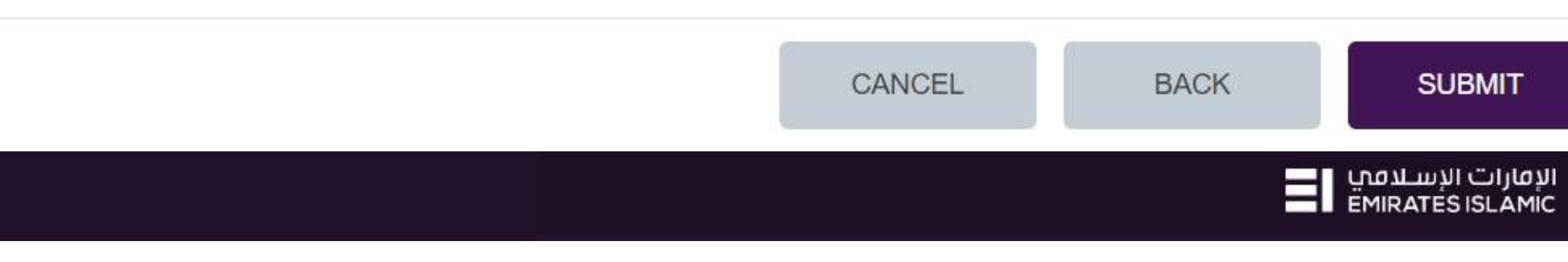

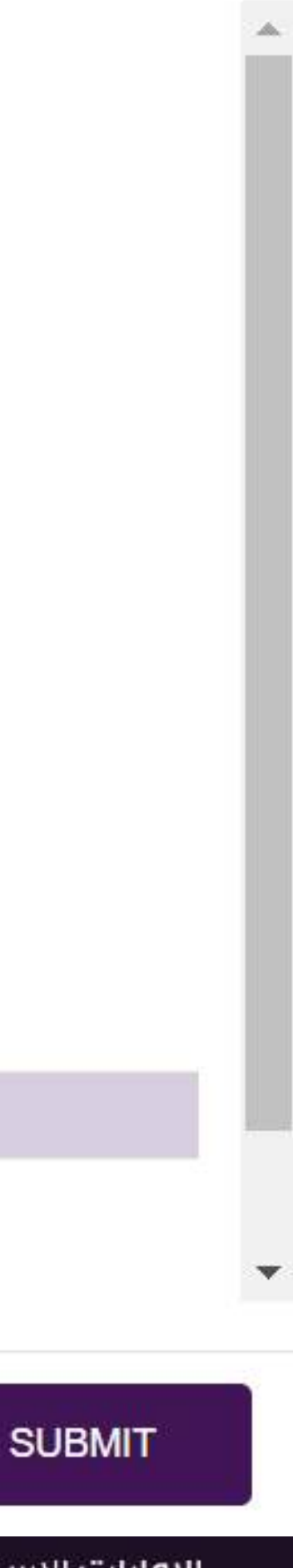

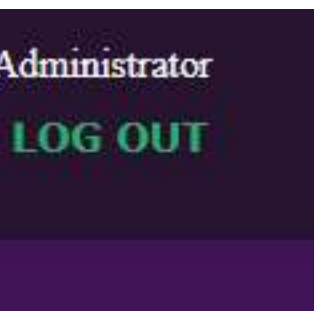

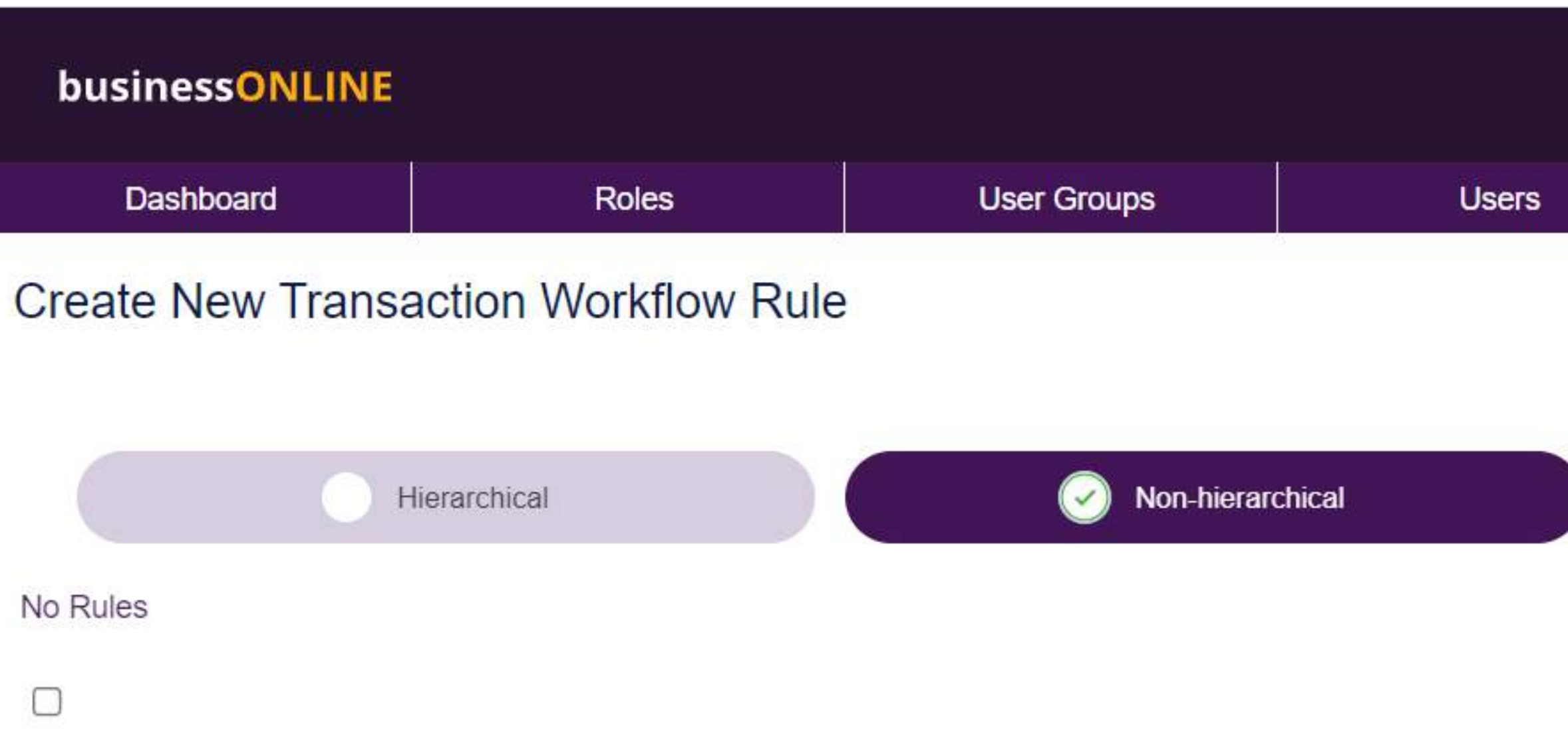

Select the approver(s) role and specify how many approver(s) are required from the role

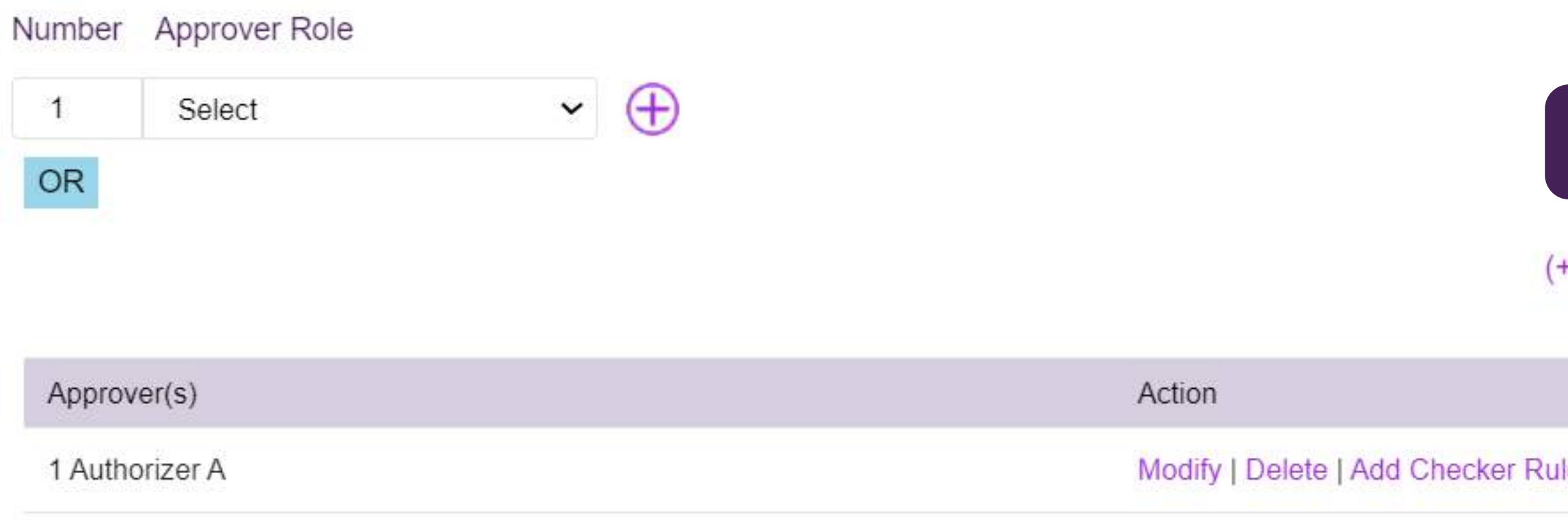

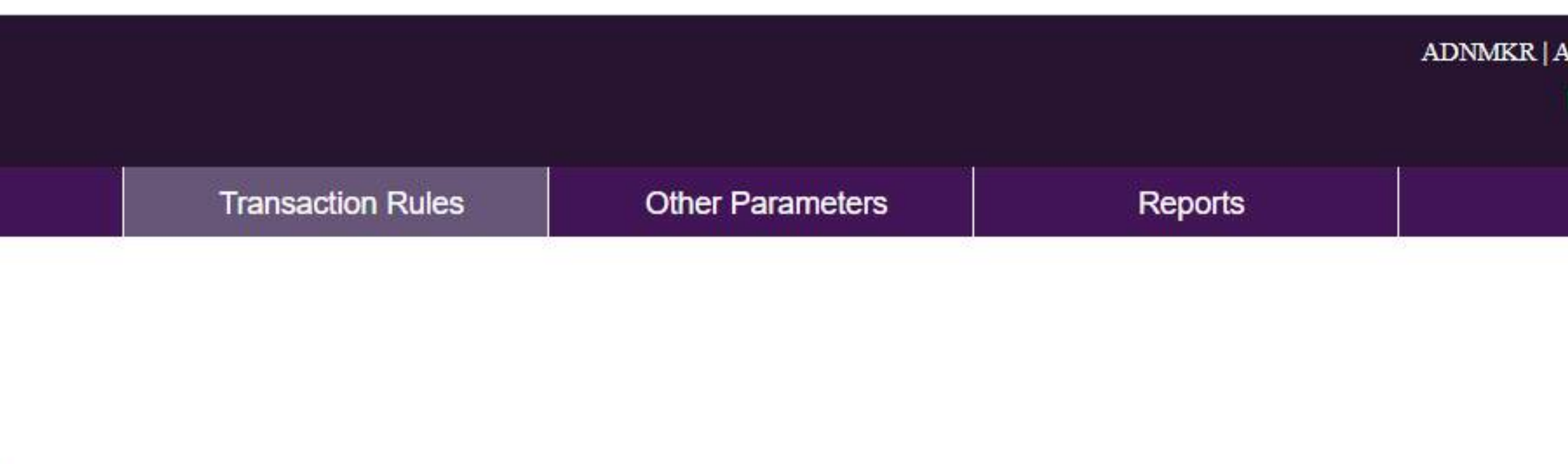

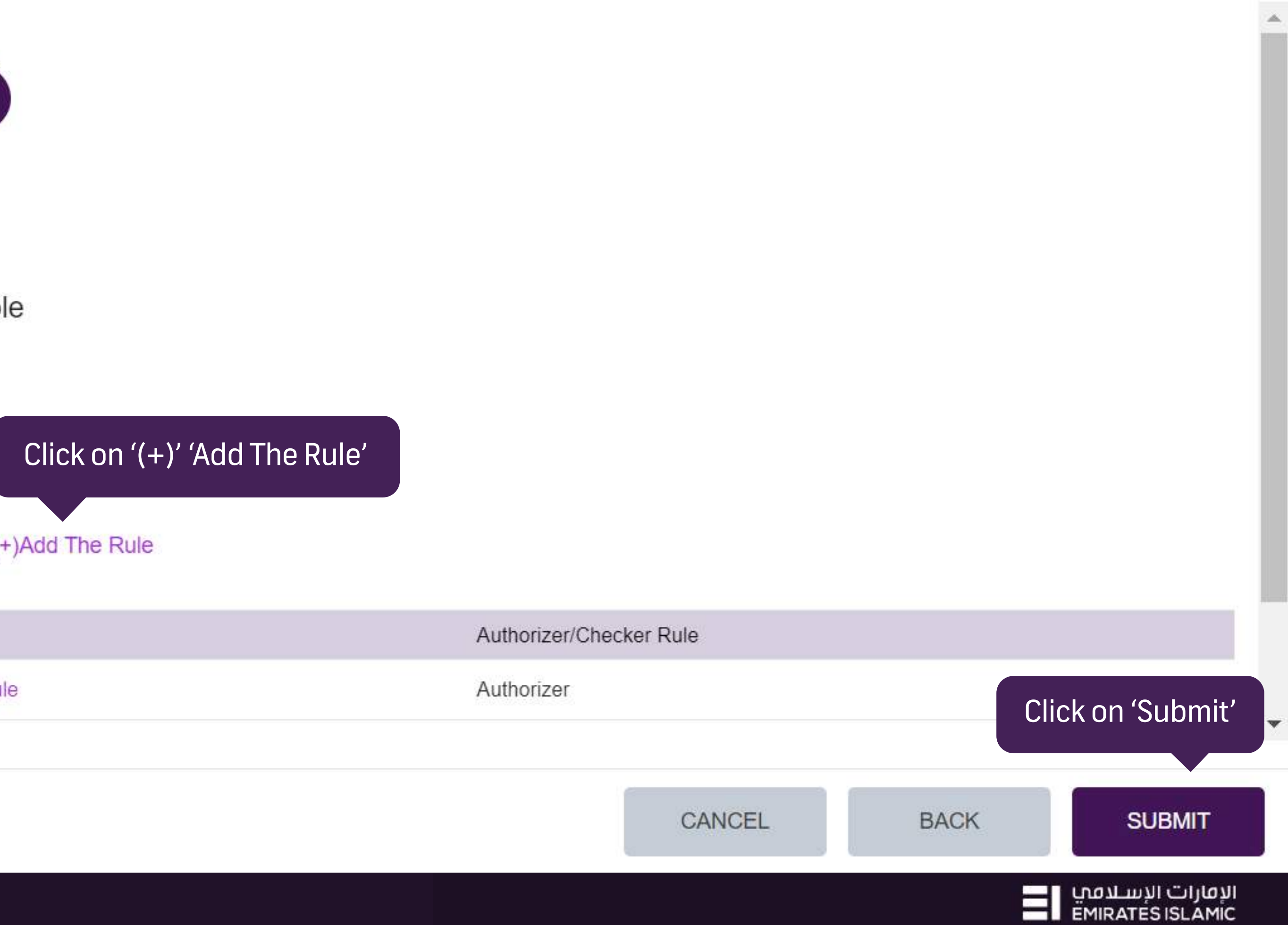

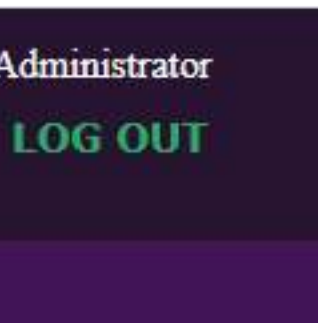

الإمارات الإسلامبي [ <u>EMIRATES ISLAM</u>IC